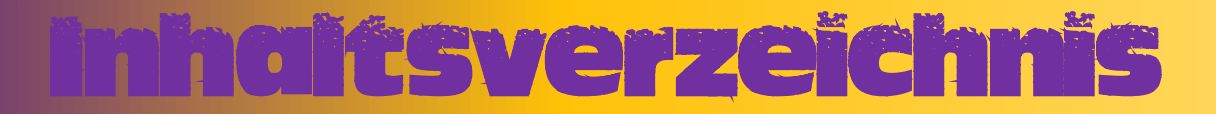

- Seite 02: **Ledger + Ledger Live einrichten**
- Seite 14: !**Ledger**! **Weitere Konten hinzufügen**
- Seite 15: !**MetaMask**! **Account einrichten**
- Seite 18: !**MetaMask**! **Binance Smart Chain Netzwerk hinzufügen**
- Seite 20: !**MetaMask**! **Custom Token / Andere Token hinzufügen**
- Seite 21: !**Ledger**! **Ledger mit MetaMask verbinden**
- Seite 23: !**Ledger**! **Wiederherstellung bei einem bestehenden MetaMask Account**
- Seite 25: !**MetaMask**! **MetaMask wiederherstellen**

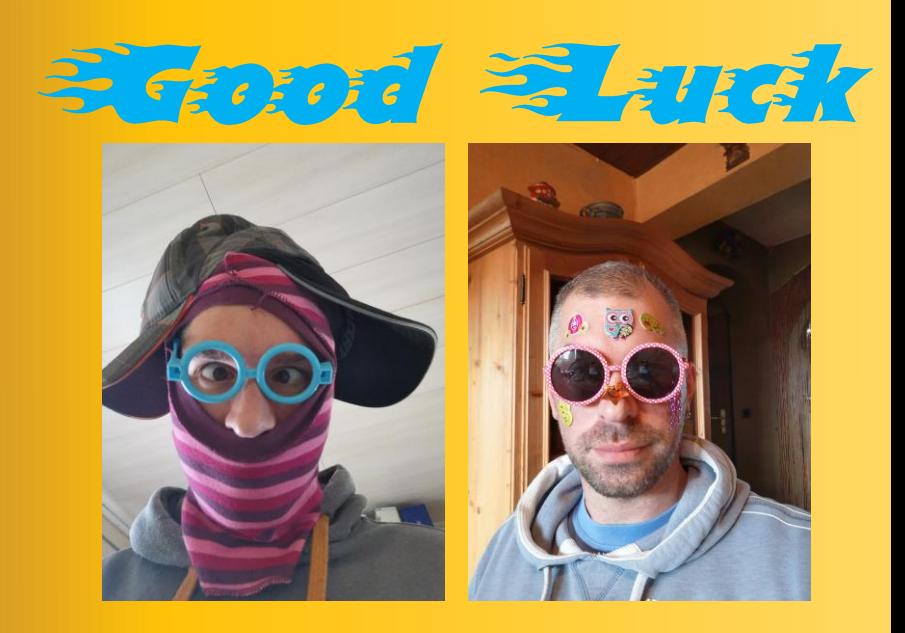

# Ledger einrichten

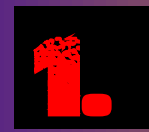

## O A https://shop.ledger.com

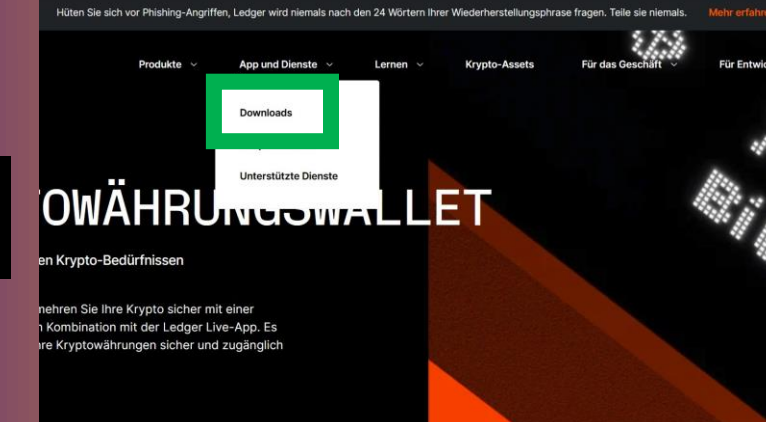

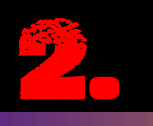

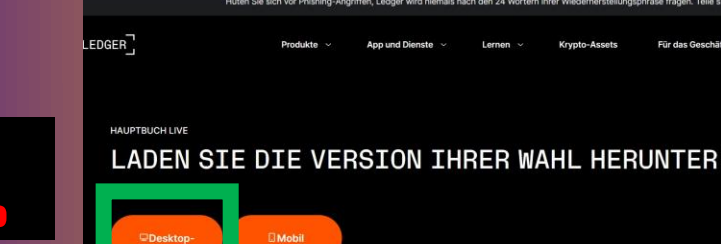

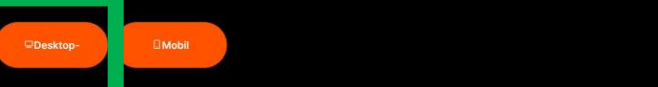

jetzt e tie vollständige Kontrolle über Ihre di<br>1, bevor Sie Ihre Krypto-Reise beginn

ch den 24 Wörtern Ih

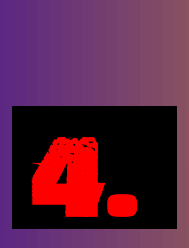

 $ER_1$ 

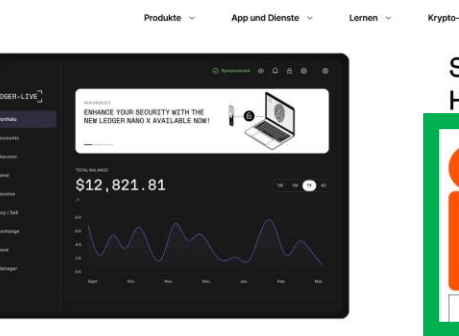

 $\cdot \circ$ 

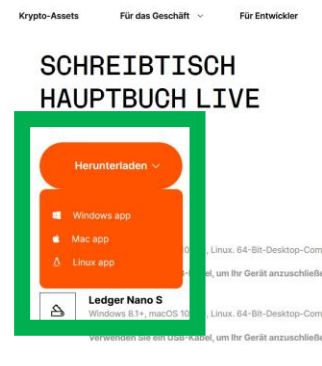

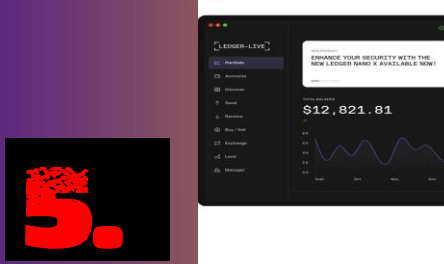

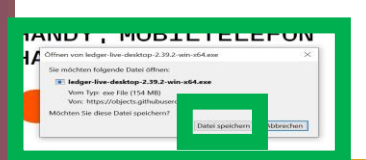

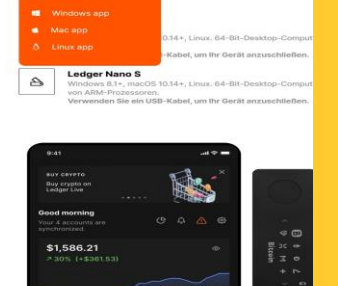

SCHREIBTISCH HAUPTBUCH LIVE

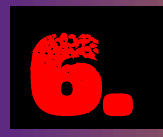

# **England Ledger Live installieren**

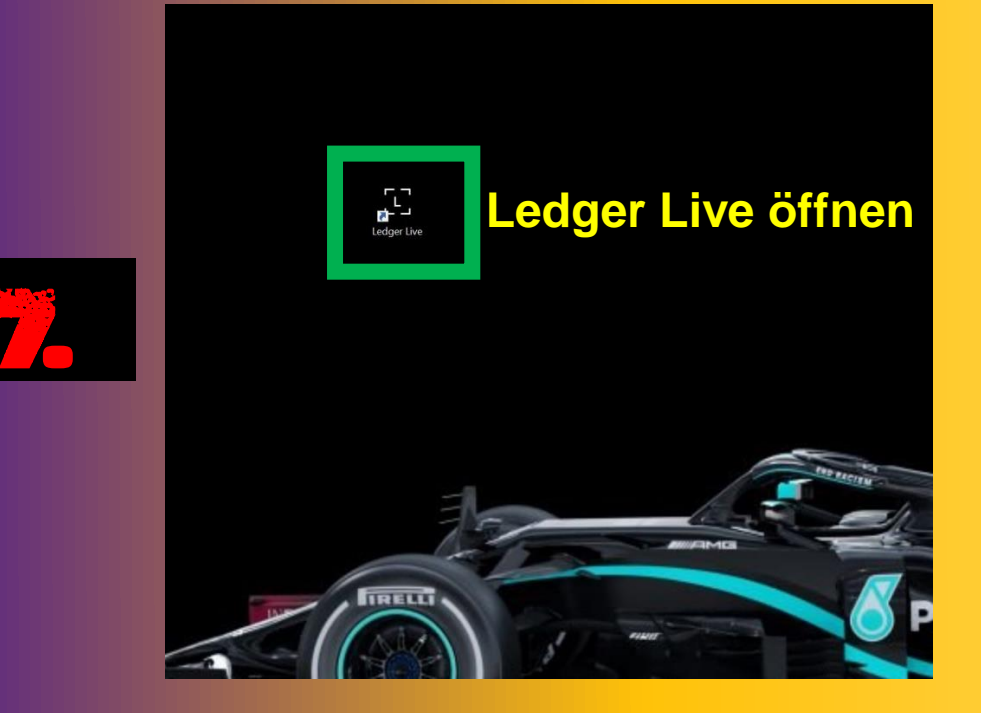

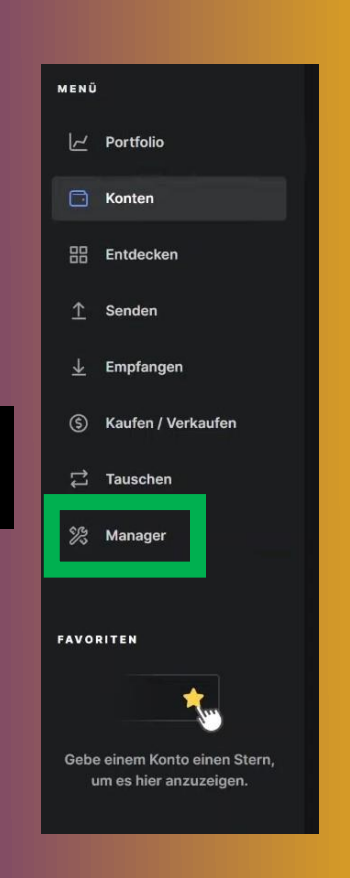

8

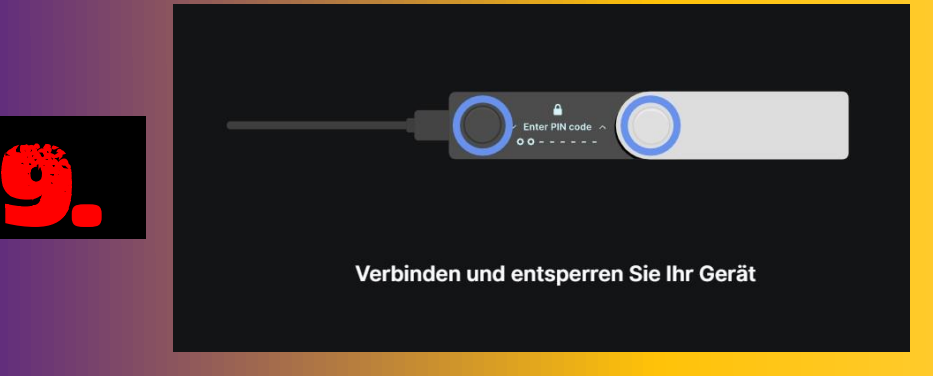

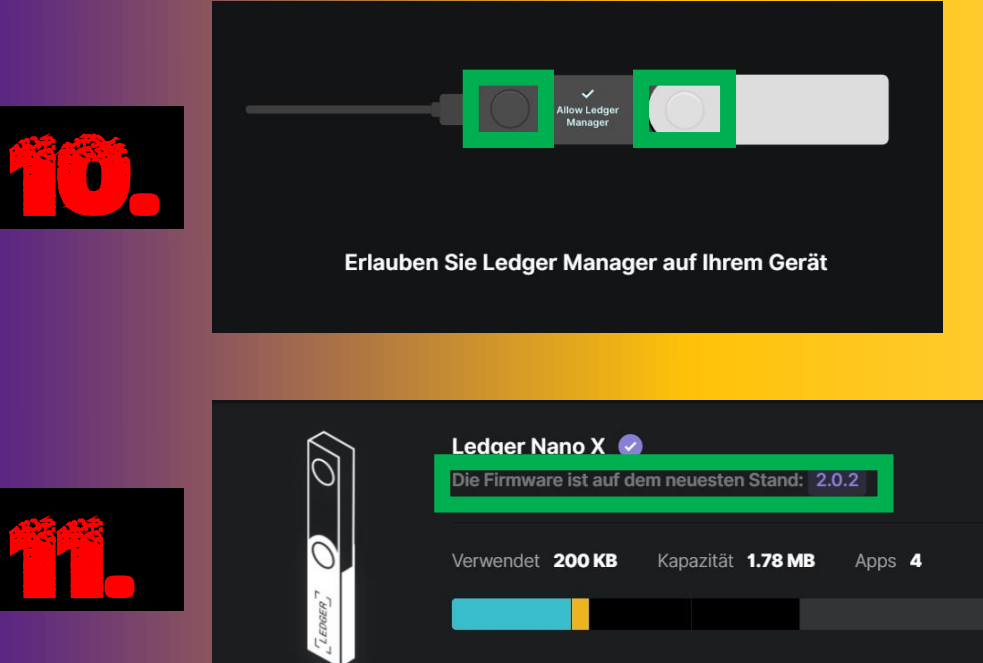

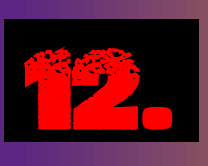

o

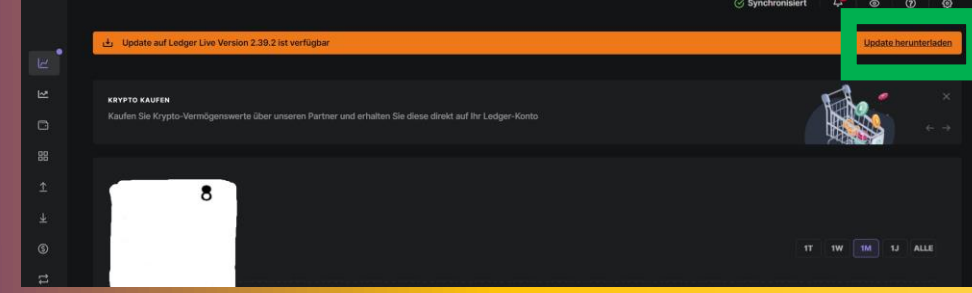

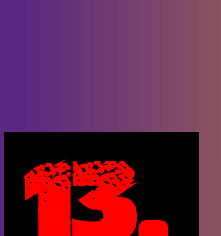

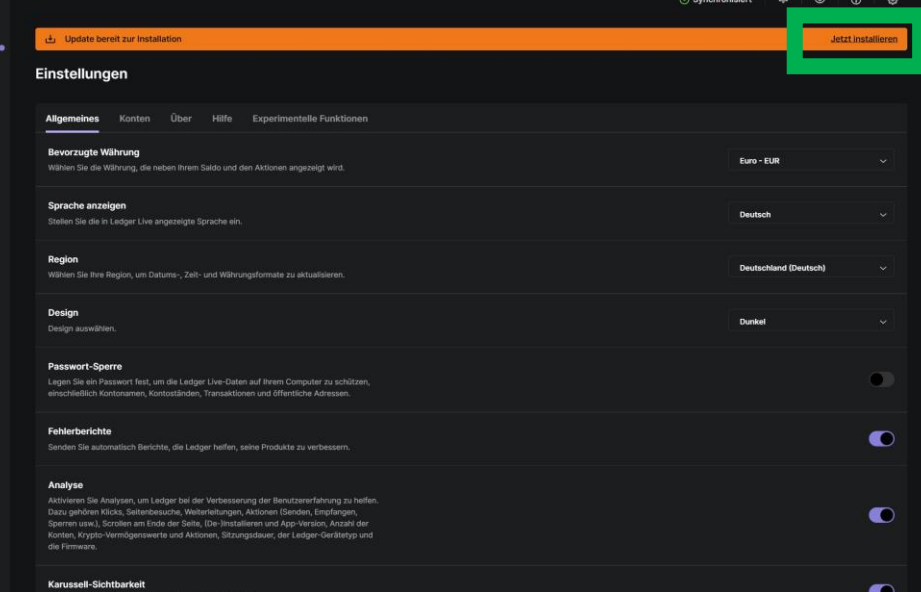

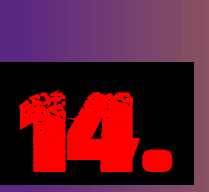

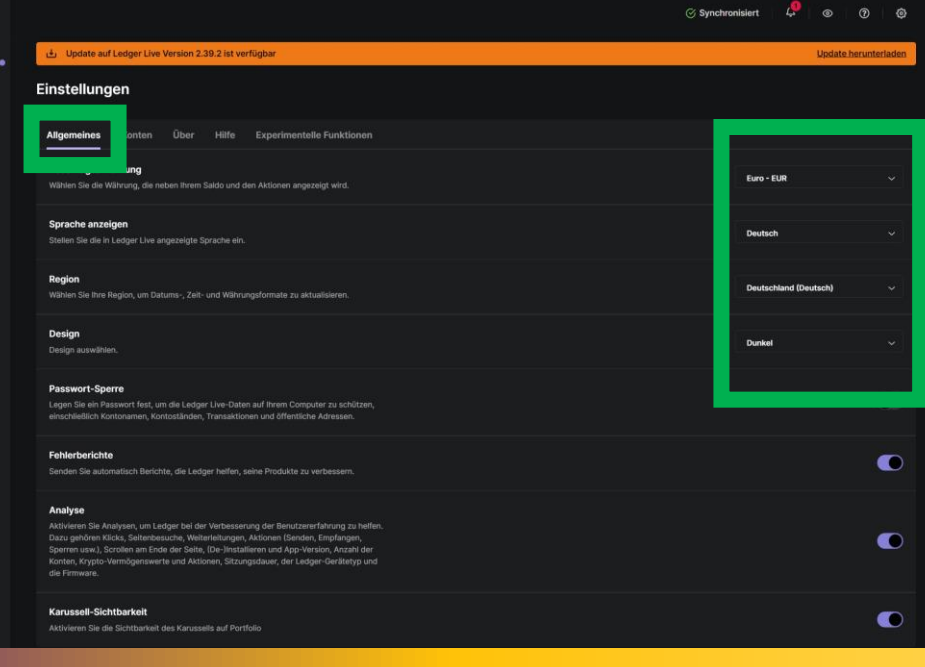

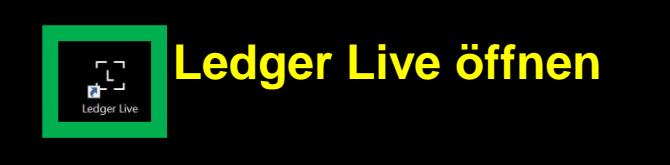

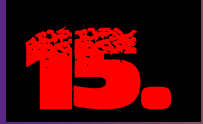

16.

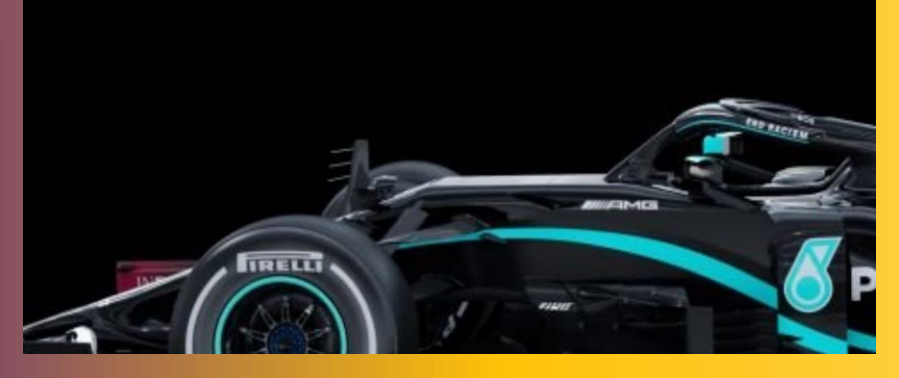

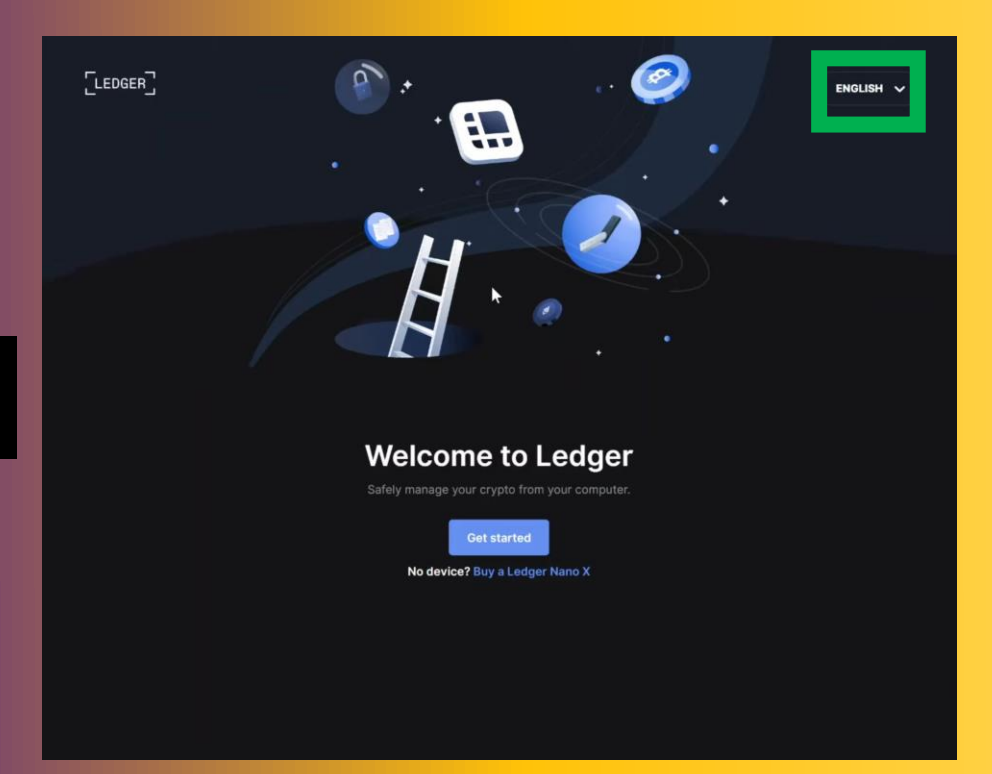

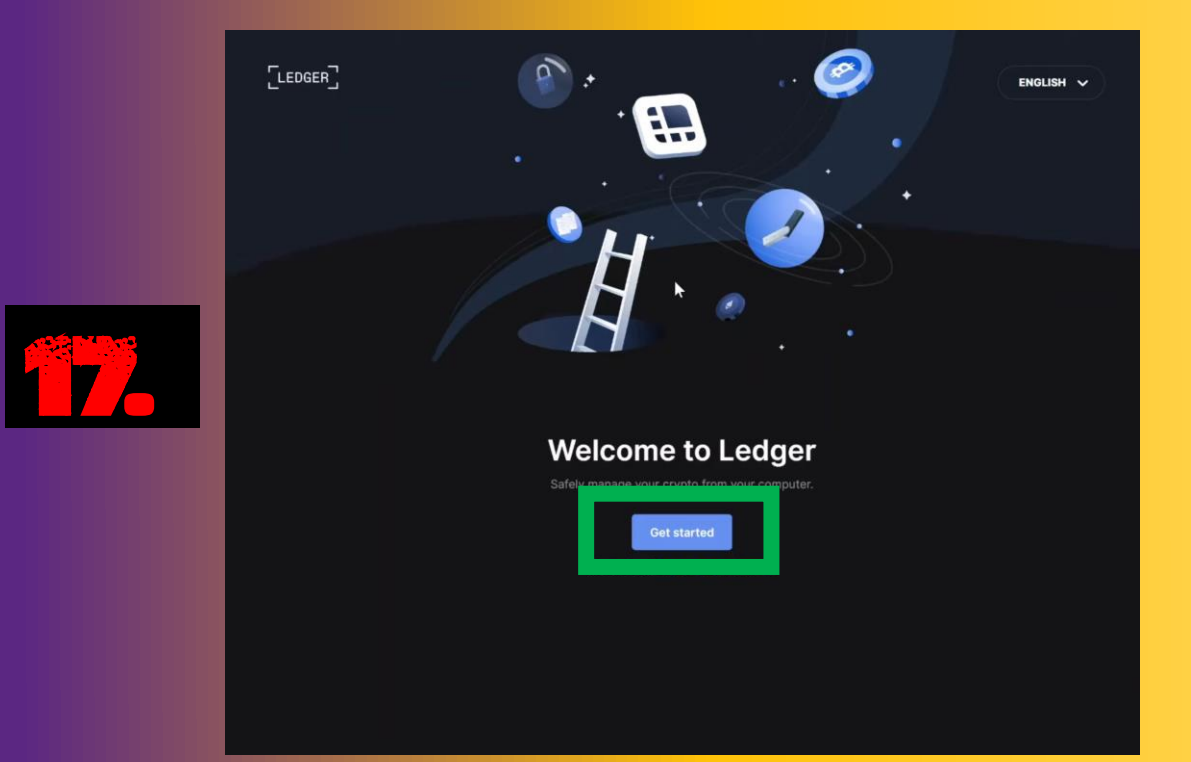

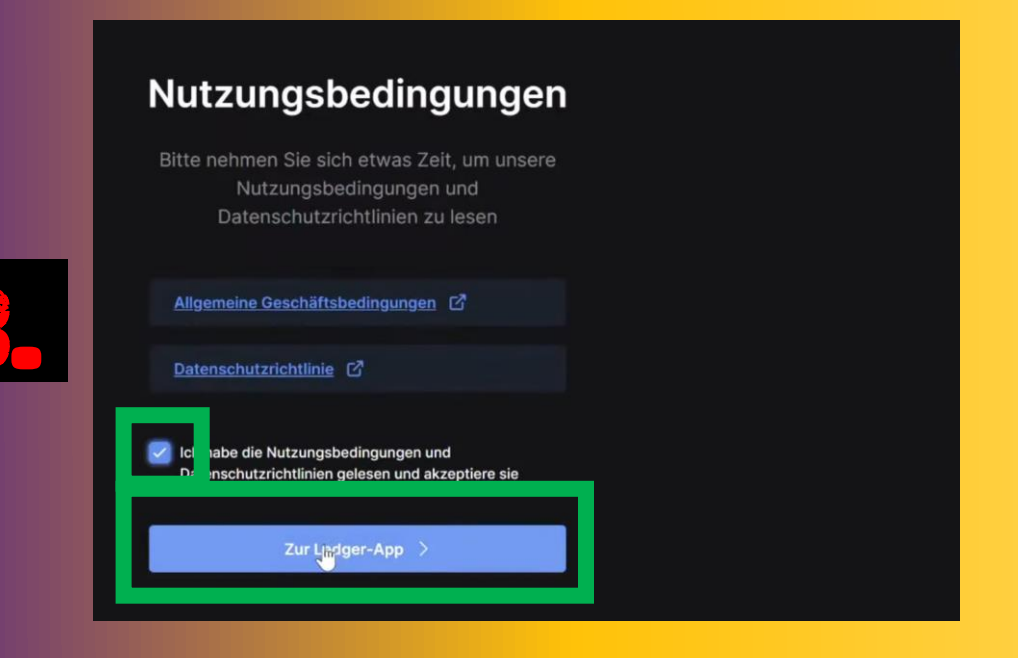

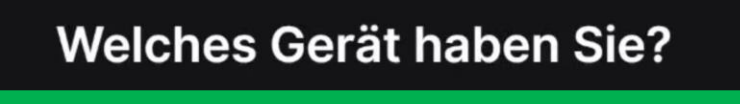

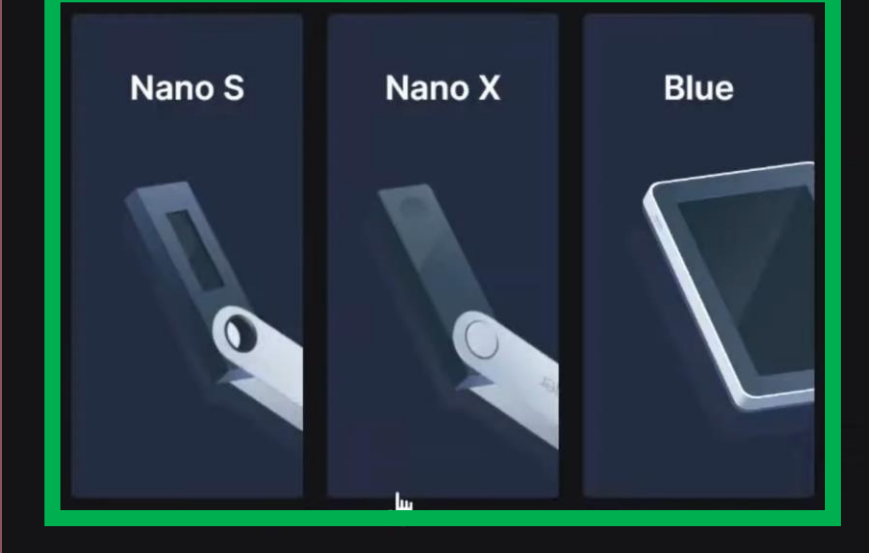

 $[LEDGER]$ 

Hallo!

Verwenden Sie Ihr Nano X zum ersten

Mal?

Einrichten eines neuen Nano X

Lassen Sie uns beginnen und Ihr<br>Gerät einrichten!

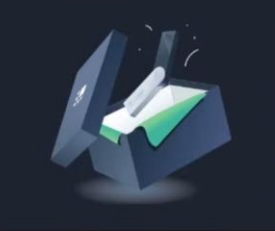

**PANE** 

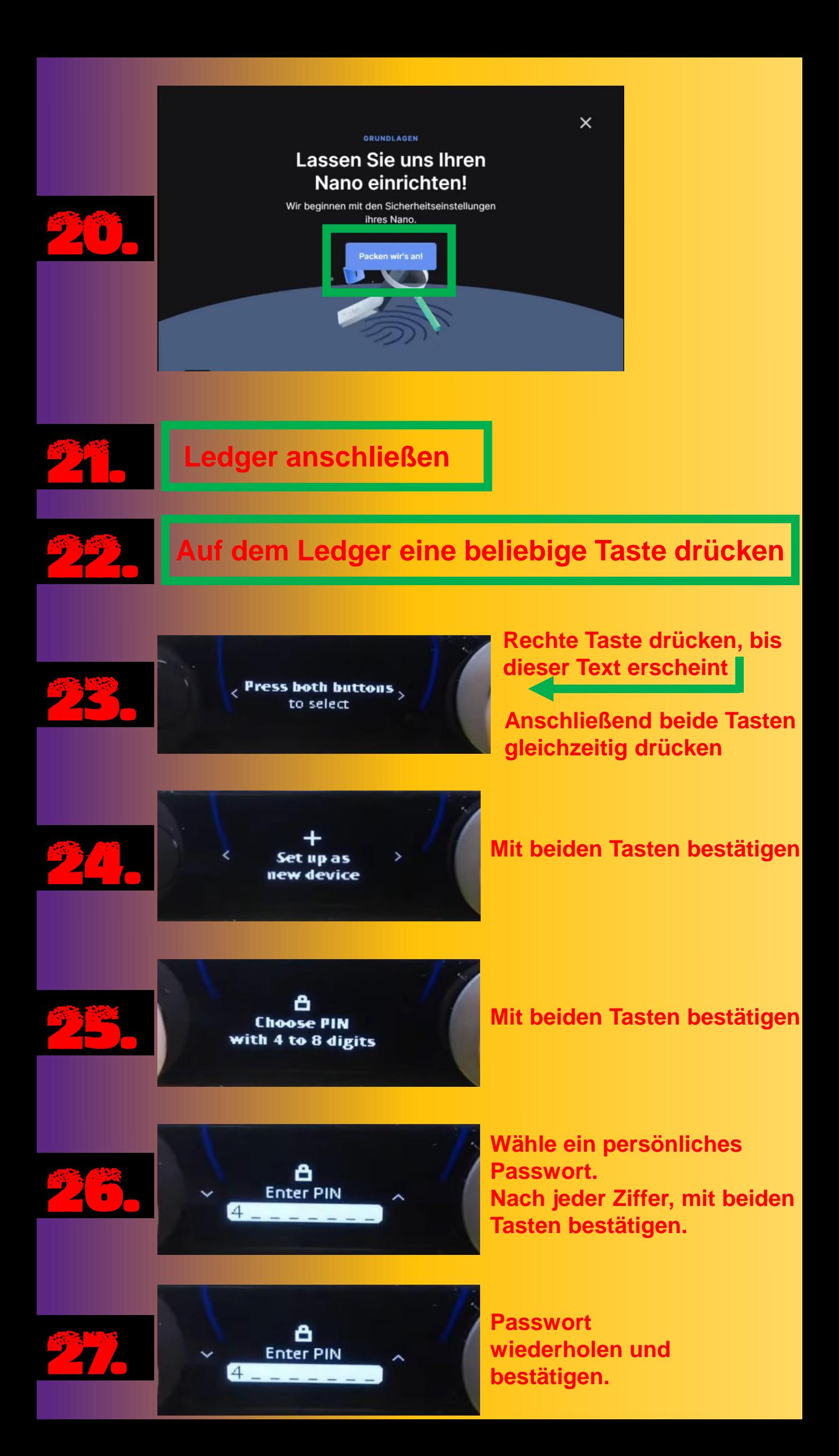

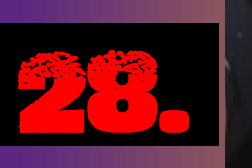

20

目 Write down your **Recovery phrase** 

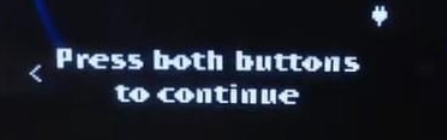

**Rechte Taste betätigen, bis folgender Text erscheint. Mit beiden Tasten bestätigen.**

**Die folgenden Wörter notieren und sicher aufbewahren.**

**Allerdings nicht auf dem PC oder Smartphone!!!**

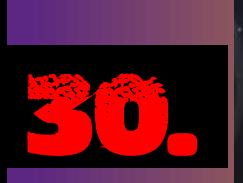

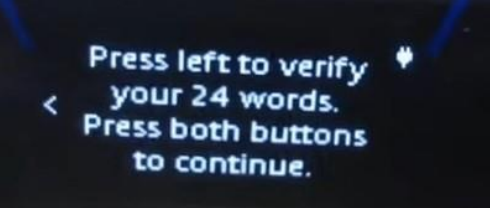

**Rechte Taste betätigen, bis folgender Text erscheint. Mit beiden Tasten bestätigen**

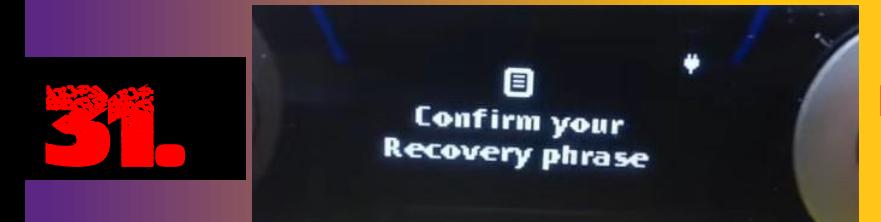

**Mit beiden Tasten bestätigen** 

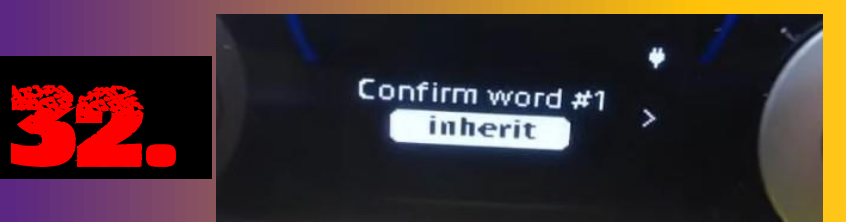

**Passwörter in der richtigen Reihenfolge eingeben. Nach jeden Wort, mit beiden Taste bestätigen.**

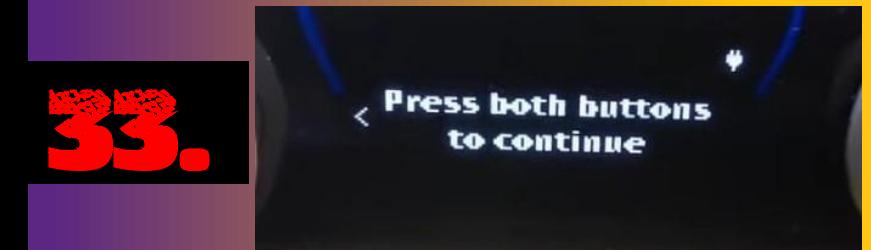

**Rechte Taste betätigen, bis folgender Text erscheint. Mit beiden Tasten bestätigen**

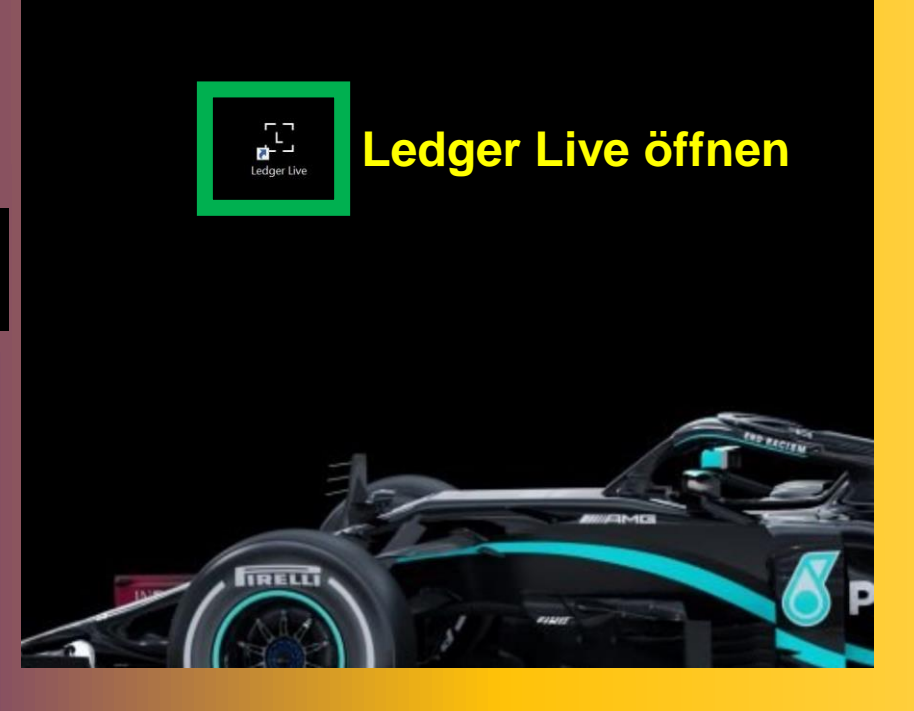

## Der beste Weg für den Anfang:

ten ein und nehmen Sie sich Zeit.

nd wählen Sie eine sichere und ruhige Umgebung.

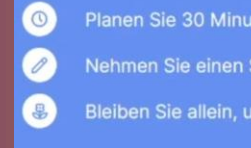

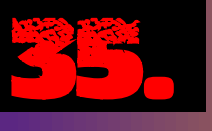

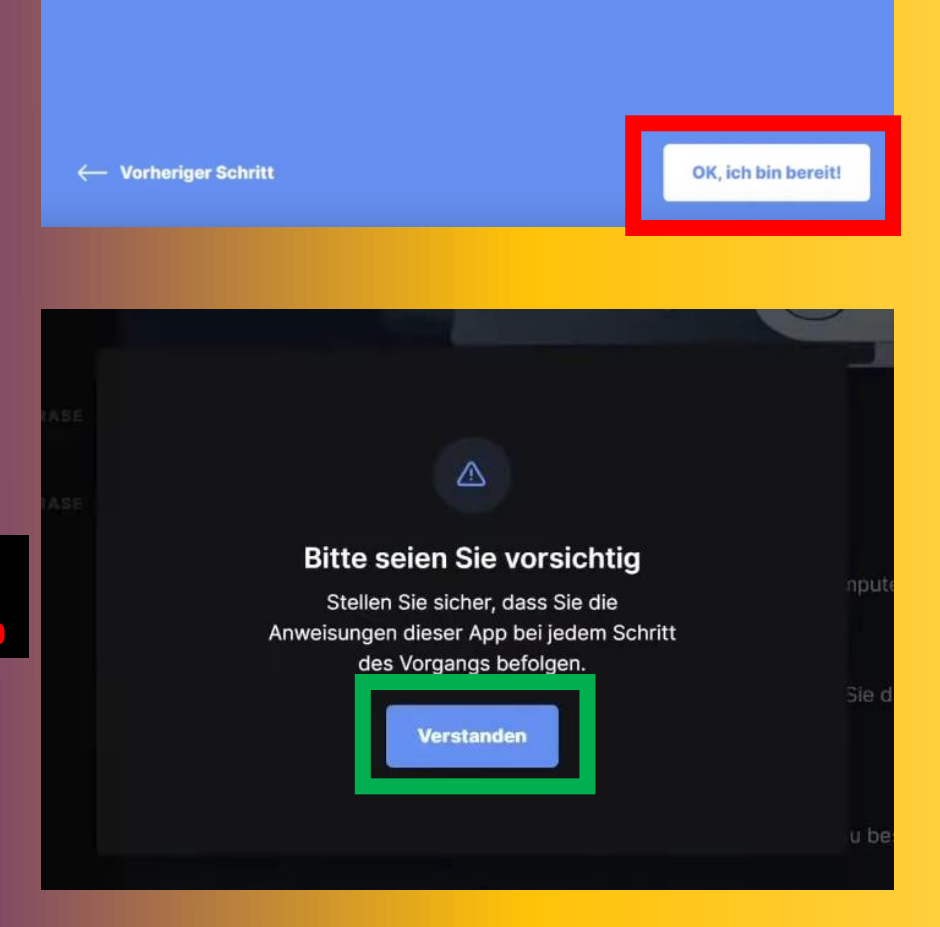

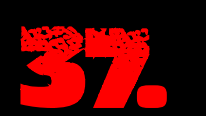

### Nano einschalten

Schließen Sie Ihr Gerät mit dem USB-Kabel an Ihren Computer an.

#### Durchsuchen

Erfahren Sie, wie Sie Ihr Gerät bedienen können, indem Sie die Anweisungen auf dem Erfahren Stepen.<br>Bildschirm lesen.

Wählen Sie "Als neues Gerät einrichten" Drücken Sie beide Tasten gleichzeitig, um die Auswahl zu bestätigen.

#### Anweisungen befolgen

Kommen Sie hierher zurück, um den Anweisungen zu Ihrem PIN-Code zu folgen.

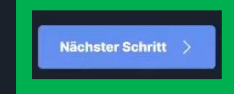

### **PIN-Code**

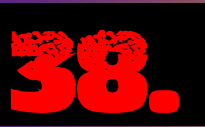

Ihr PIN-Code ist die erste Sicherheitsebene. Er sichert physisch den Zugang zu Ihrem privaten Schlüssel und Ihrem Nano. Ihr PIN-<br>Code muss 4 bis 8 Ziffern lang sein.

**THE VI** 

 $\overline{C}$ ch verstehe, dass ich meinen PIN-Code selbst wählen und ihn geheim halten muss.

← Vorheriger Schritt

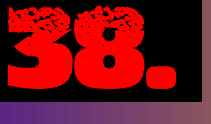

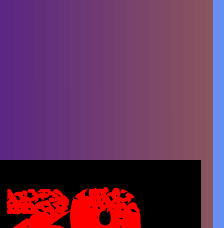

### Wiederherstellungsphrase

Ihr Wiederherstellungssatz ist eine geheime Liste von 24 Wörtern,<br>die Ihre privaten Schlüssel sichert.

Ihr Nano erzeugt eine einzigartige Wiederherstellungsphrase.<br>Ledger bewahrt keine Kopie davon auf.

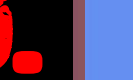

n<br>Inverstehe, dass ich bei Verlust dieser Wiederherstellungsphrase nicht auf meine<br>Intos zugreifen kann, falls ich den Zugang zu meinem Nano verliere.  $\sqrt{2}$ 

← Vorheriger Schritt

### **PIN-Code**

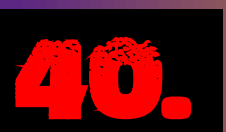

Ihr PIN-Code ist die erste Sicherheitsebene. Er sichert physisch<br>den Zugang zu Ihrem privaten Schlüssel und Ihrem Nano. Ihr PIN-<br>Code muss 4 bis 8 Ziffern lang sein.

 $\begin{array}{|c|c|} \hline \multicolumn{1}{|c|}{\textbf{b}} \\\hline \multicolumn{1}{|c|}{\textbf{c}} \\\hline \multicolumn{1}{|c|}{\textbf{c}} \\\hline \multicolumn{1}{|c|}{\textbf{d}} \\\hline \multicolumn{1}{|c|}{\textbf{d}} \\\hline \multicolumn{1}{|c|}{\textbf{d}} \\\hline \multicolumn{1}{|c|}{\textbf{d}} \\\hline \multicolumn{1}{|c|}{\textbf{d}} \\\hline \multicolumn{1}{|c|}{\textbf{d}} \\\hline \multicolumn{1}{|c|}{\textbf{d}}$ 

#### $\leftarrow$  Vorheriger Schritt

<u> 1989 - Johann Barn, mars ar breis an t-</u>

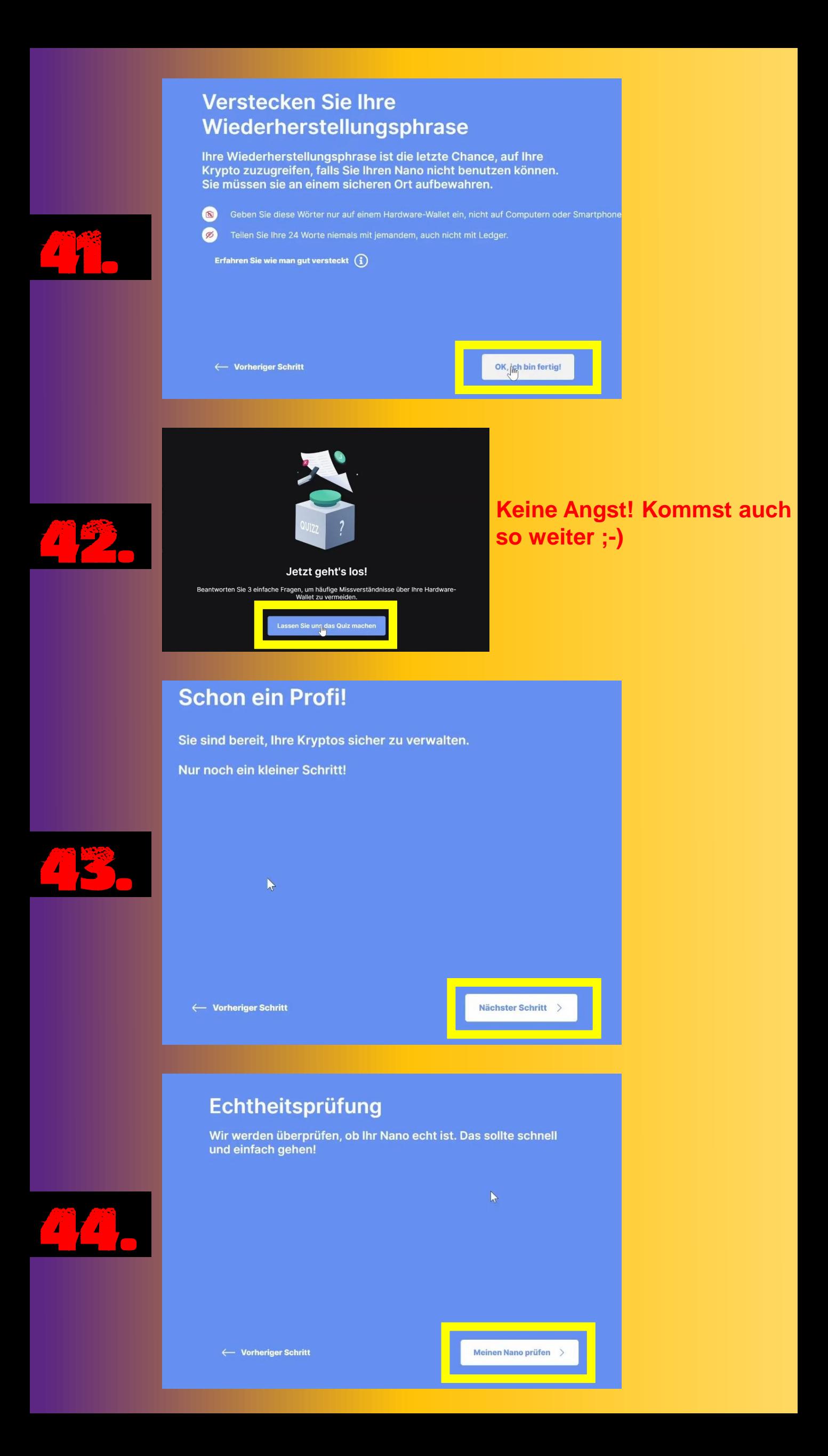

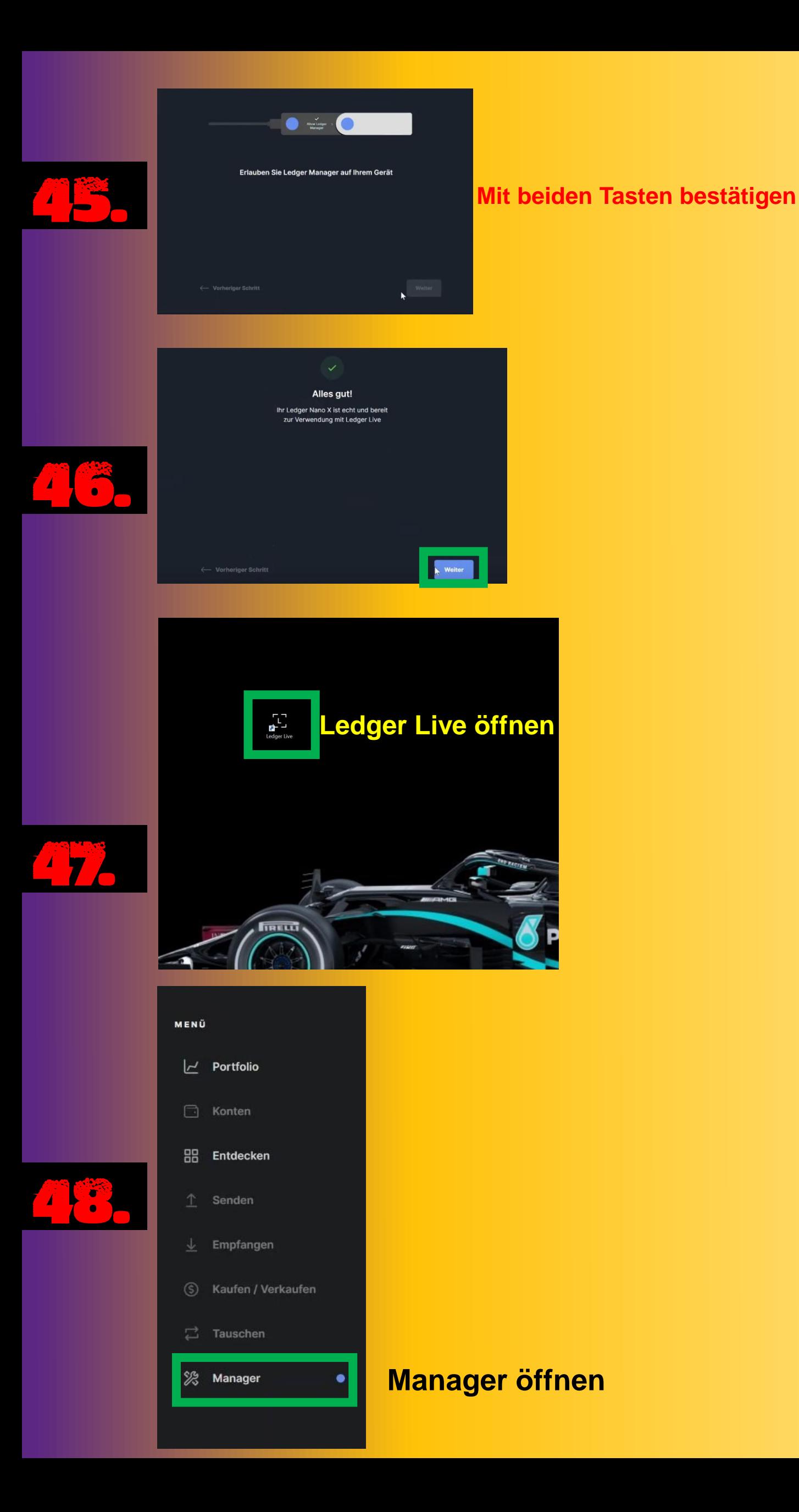

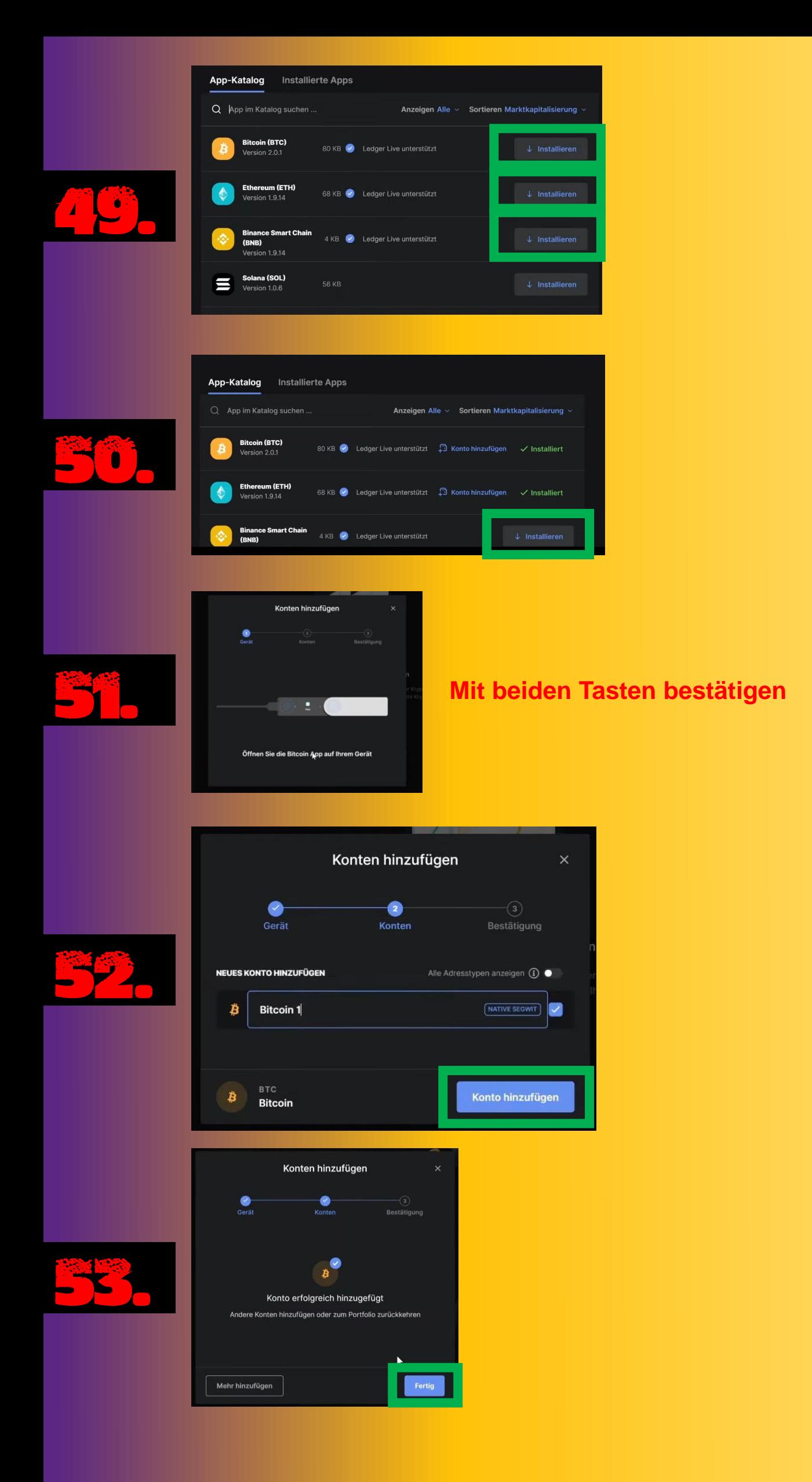

# **WEITERE KONTEN IN LEDGER LIVE HINZUFÜGEN**

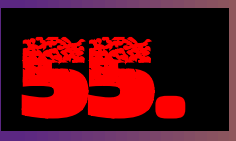

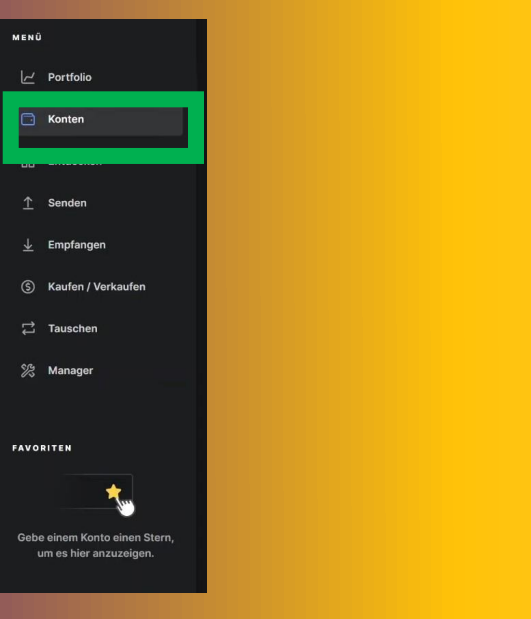

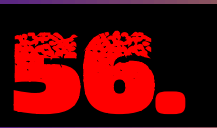

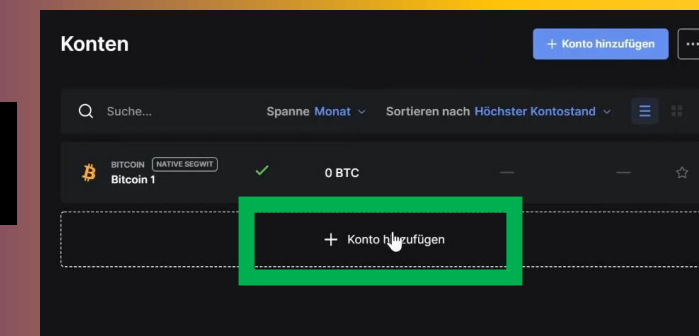

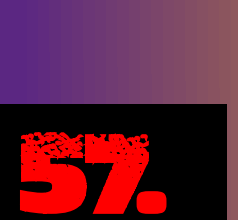

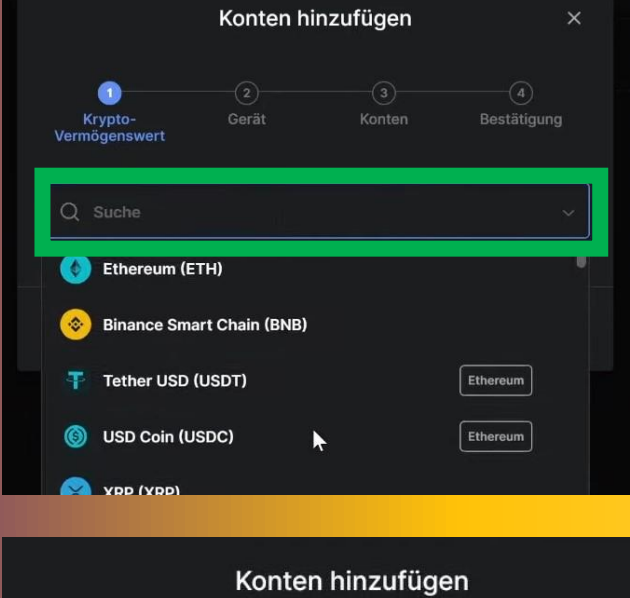

**Hier den gewünschten Token eingeben.**

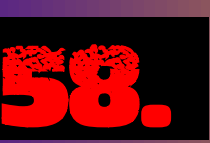

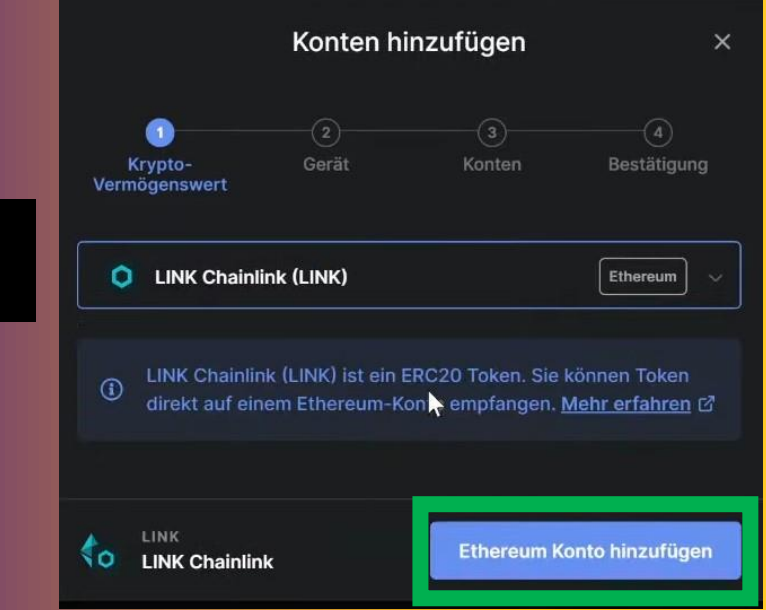

## **SMETAM** Account einrichten

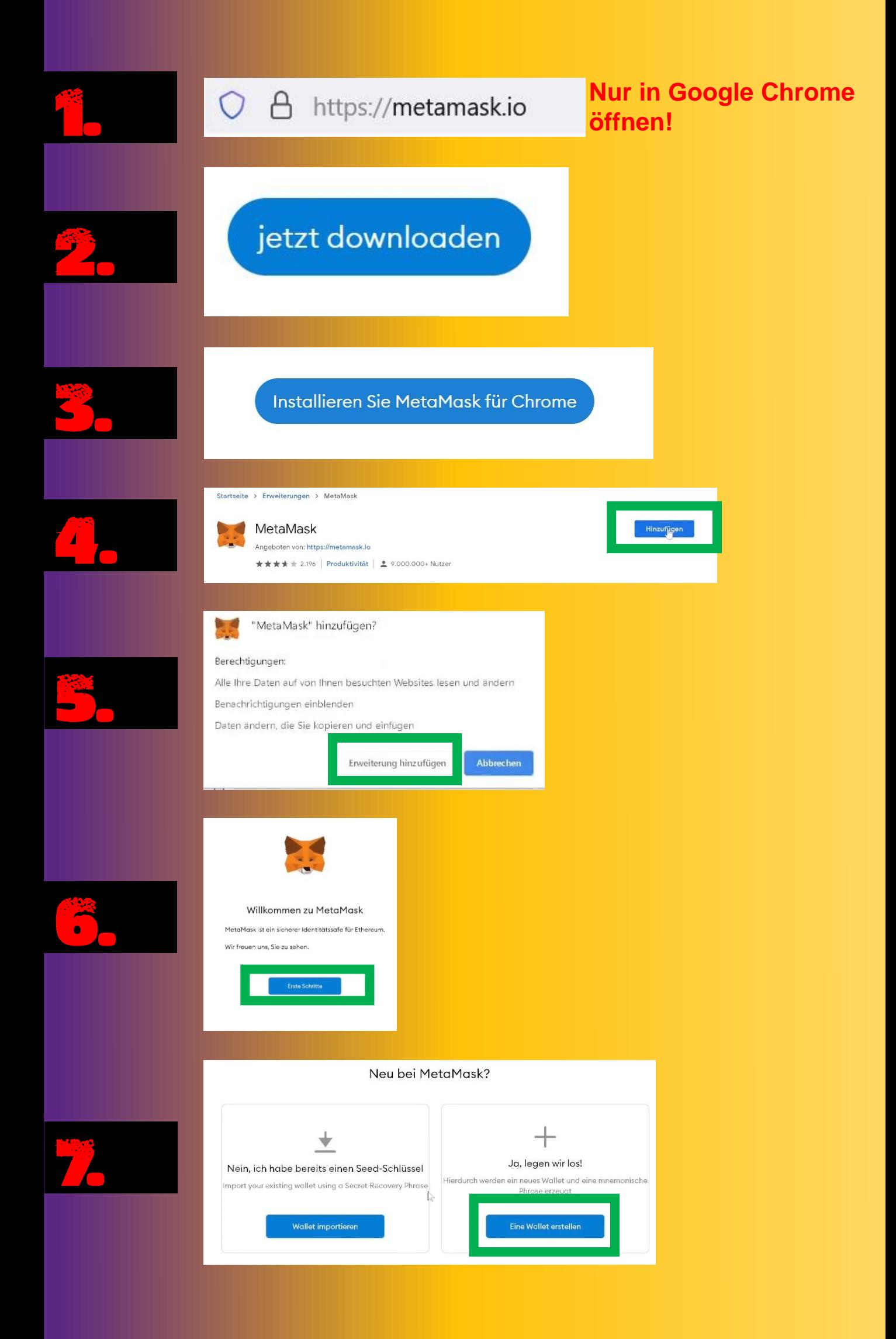

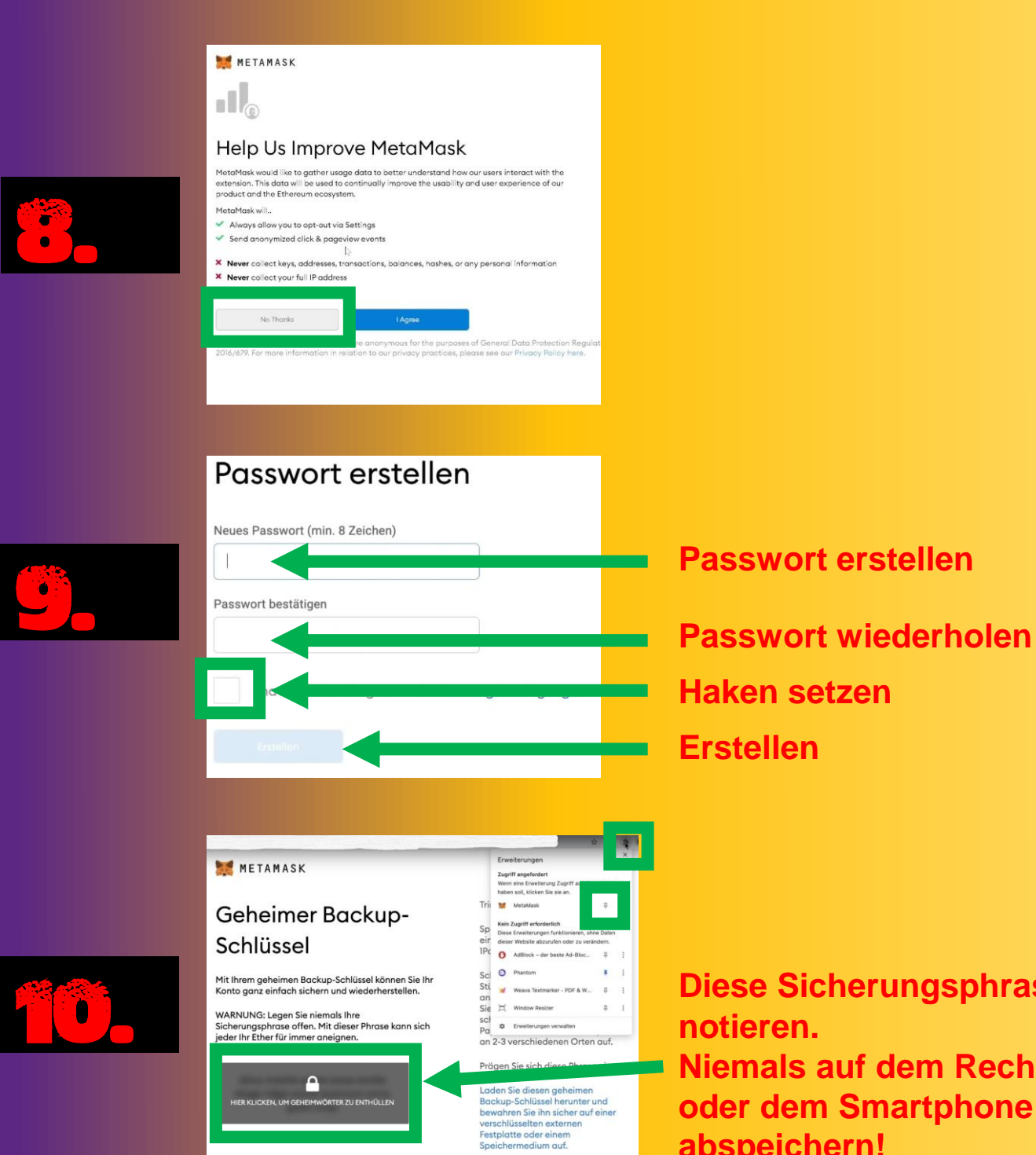

## **Diese Sicherungsphrase Niemals auf dem Rechner oder dem Smartphone abspeichern!**

## Bestätigen Sie Ihre geheime Sicherungsphrase

Später erneut

Bitte wählen Sie jede Phrase aus, um sicherzustellen, dass sie korrekt ist.

11.

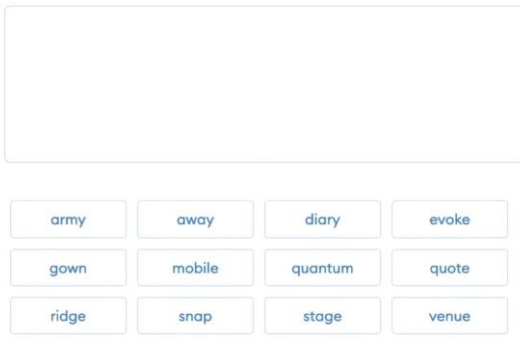

**Die notierte Sicherungsphrase hier eingeben.**

## Glückwunsch

Sie haben den Test bestanden - bewahren Sie Ihre mnemonisch

### Tipps zur sicheren Aufbewahrung

- · Speichern Sie ein Backup an mehreren Orten.
- · Zeigen Sie diesen Schlüssel niemals einer anderen Person.
- Vorsicht vor Phishing! MetaMask fragt Sie niemals spontan no
- Wenn Sie Ihre mnemonische Phrase erneut sicherstellen müss • If you ever have questions or see something fishy, contact our
- 

\*MetaMask kann Ihren Seedschlüssel nicht wiederherstellen. Er

 $\mathsf{x}_\star$ 

 $\left($  • Ethereum Main Net  $\sim$ 

 $\bigcirc$ 

 $\mathbf{.}$ 

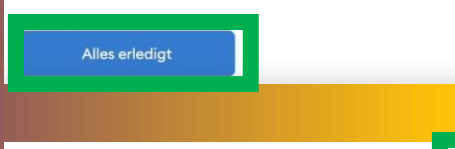

### What's new

### Swapping on mobile is here!

MetaMask Mobile users can now swap tokens inside their mobile wallet. Scan the QR code to get the mobile app and start swapping.<br>17.3.2021

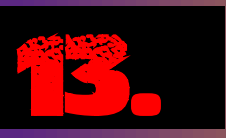

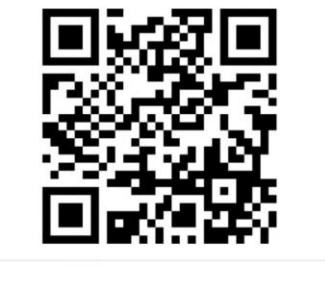

#### **Stay secure**

METAMASK

Stay up to date on MetaMask security best practices and<br>get the latest security tips from official MetaMask support. 8.3.2021

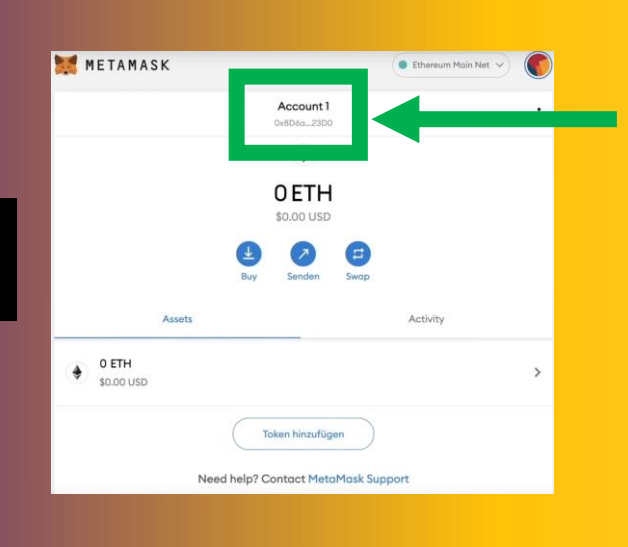

Mein Account

### **Das ist nun deine Wallet-**Adresse.

**Einfach mit der Maus** draufklicken und schon ist deine Adresse kopiert.

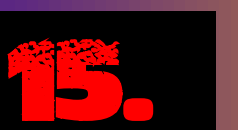

**Ethereum Netzwerk** 

# !METAMASK! **Binance Smart Chain Netzwerk hinzufügen**

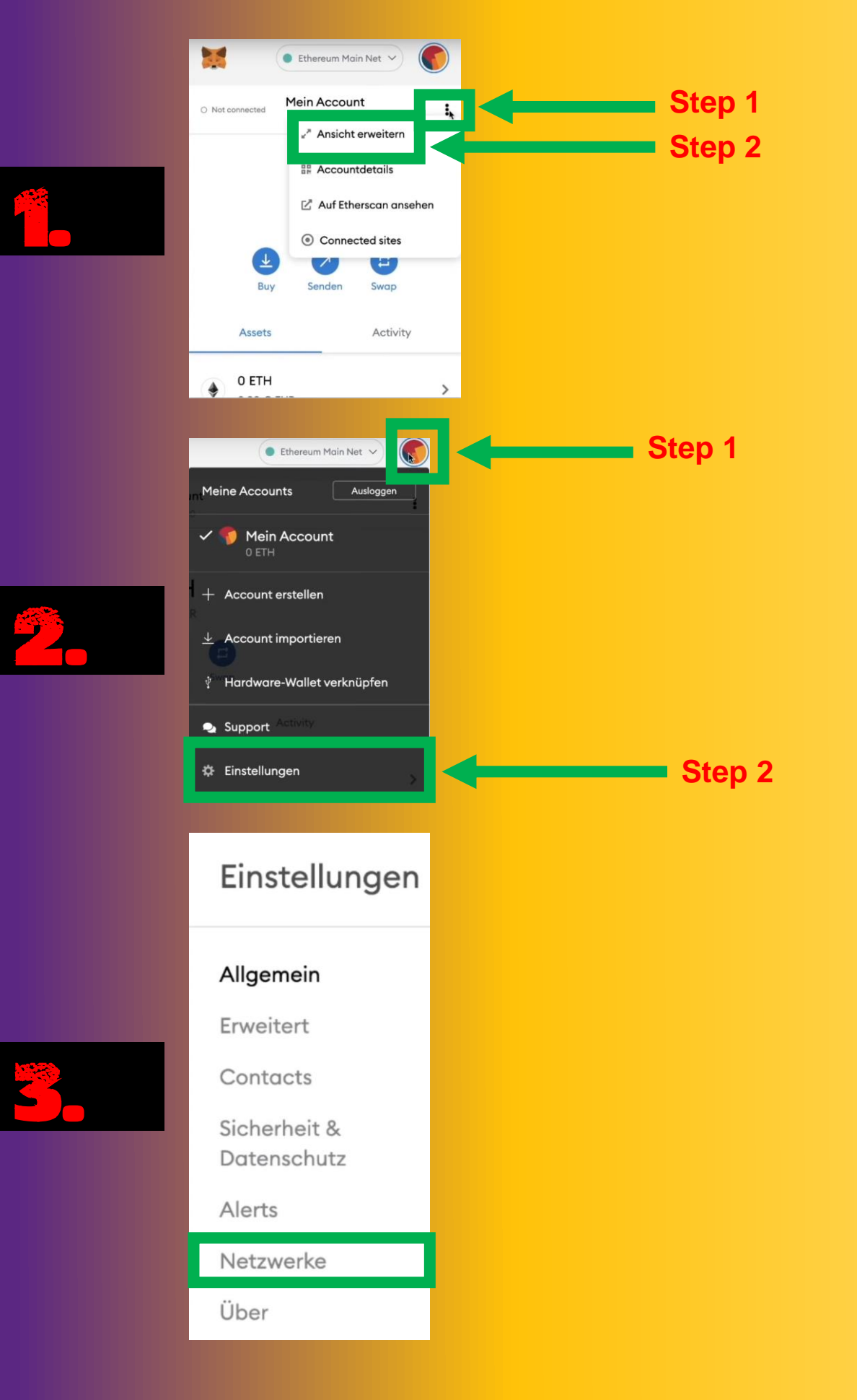

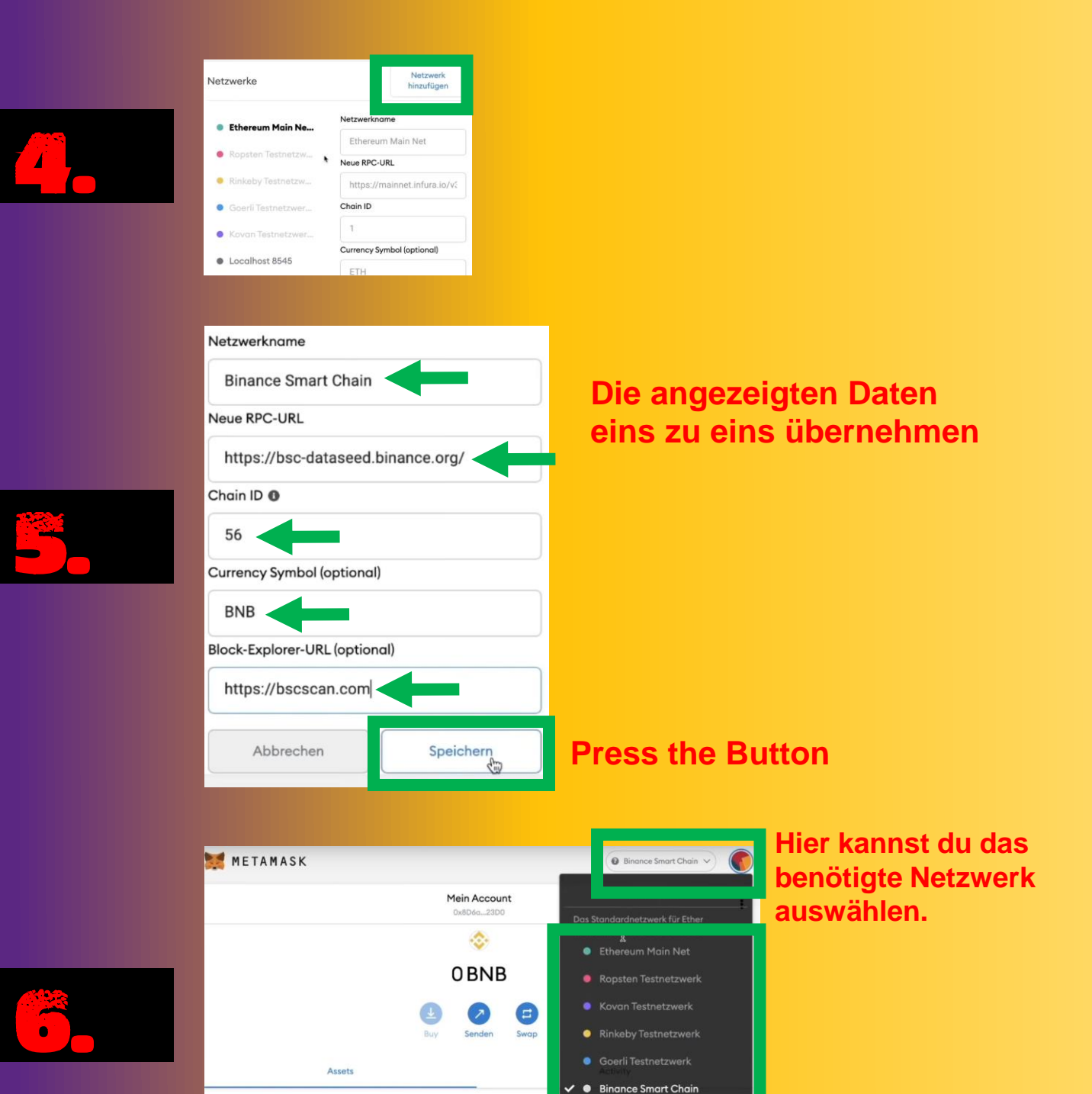

 $\bullet$ 

Token hinzufügen

Localhost 8545

 $\frac{1}{2}$  O BNB

# **TAMASK! Custom Token / Andere Token hinzufügen**

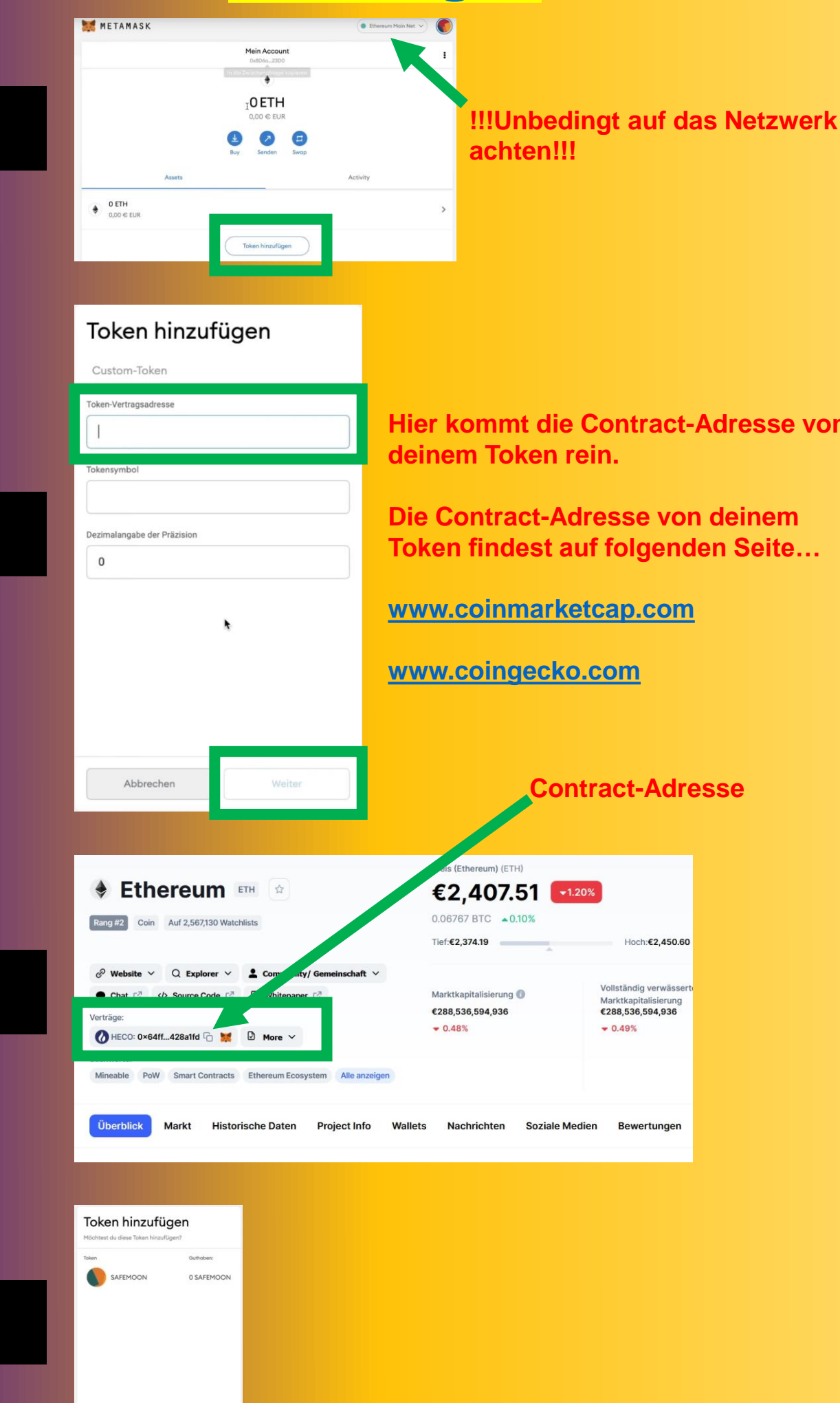

22.

1.

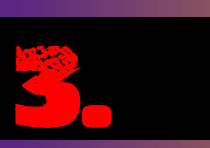

4. a

 $2$ urück

 $\fbox{\parbox{1.5cm} {\begin{tabular}{|c|c|} \hline \quad \quad & \quad \quad & \quad \quad & \quad \quad & \quad \quad \\ \hline & \quad \quad & \quad \quad & \quad \quad & \quad \quad \\ \hline & \quad \quad & \quad \quad & \quad \quad \\ \hline & \quad \quad & \quad \quad & \quad \quad \\ \hline \quad \quad & \quad \quad & \quad \quad \\ \hline \quad \quad & \quad \quad & \quad \quad \\ \hline \quad \quad & \quad \quad & \quad \quad \\ \hline \quad \quad & \quad \quad & \quad \quad \\ \hline \quad \quad & \quad \quad & \quad \quad \\ \hline \quad \quad & \quad \quad & \quad \quad$ 

**Hier kommt die Contract-Adresse von** 

**Die Contract-Adresse von deinem Token findest auf folgenden Seite…** 

**[www.coinmarketcap.com](http://www.coinmarketcap.com/)**

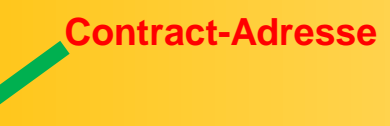

# edtjer! **Ledger mit MetaMask verbinden**

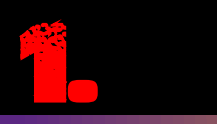

## **Öffne Google Chrome**

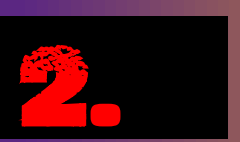

## **Öffne MetaMask**

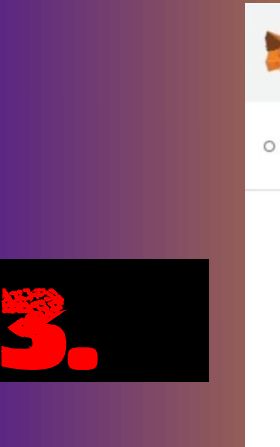

4. p

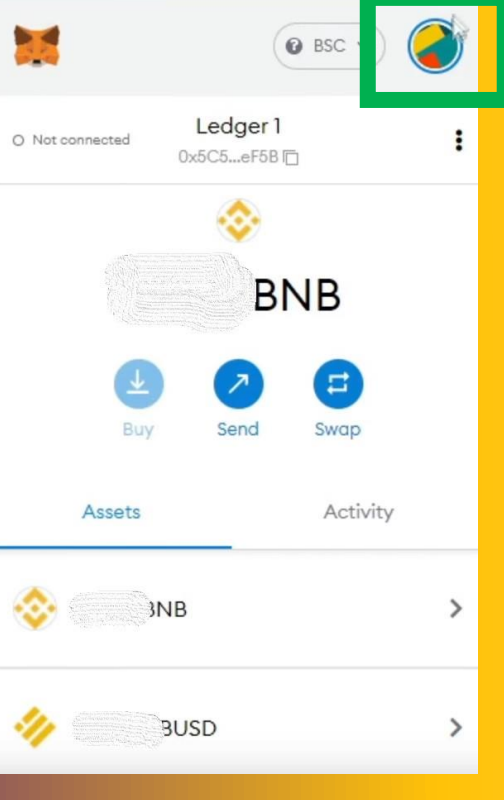

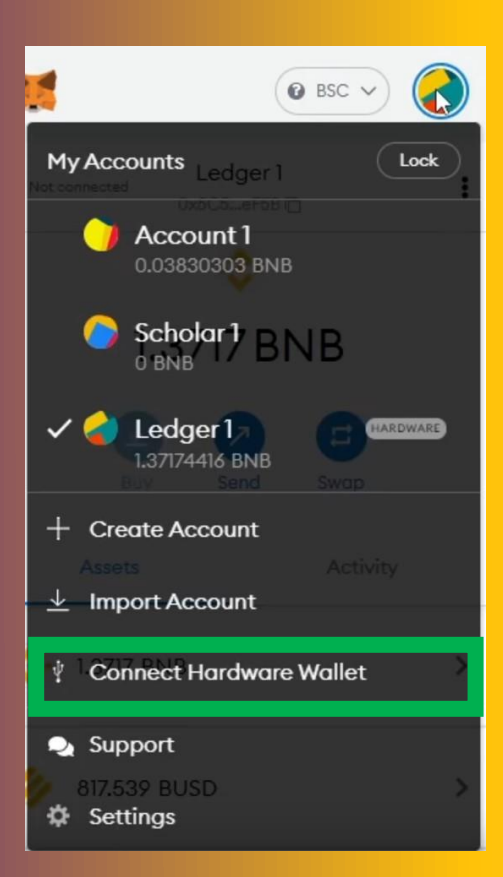

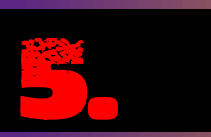

## **Ledger anschließen und PIN eingeben.**

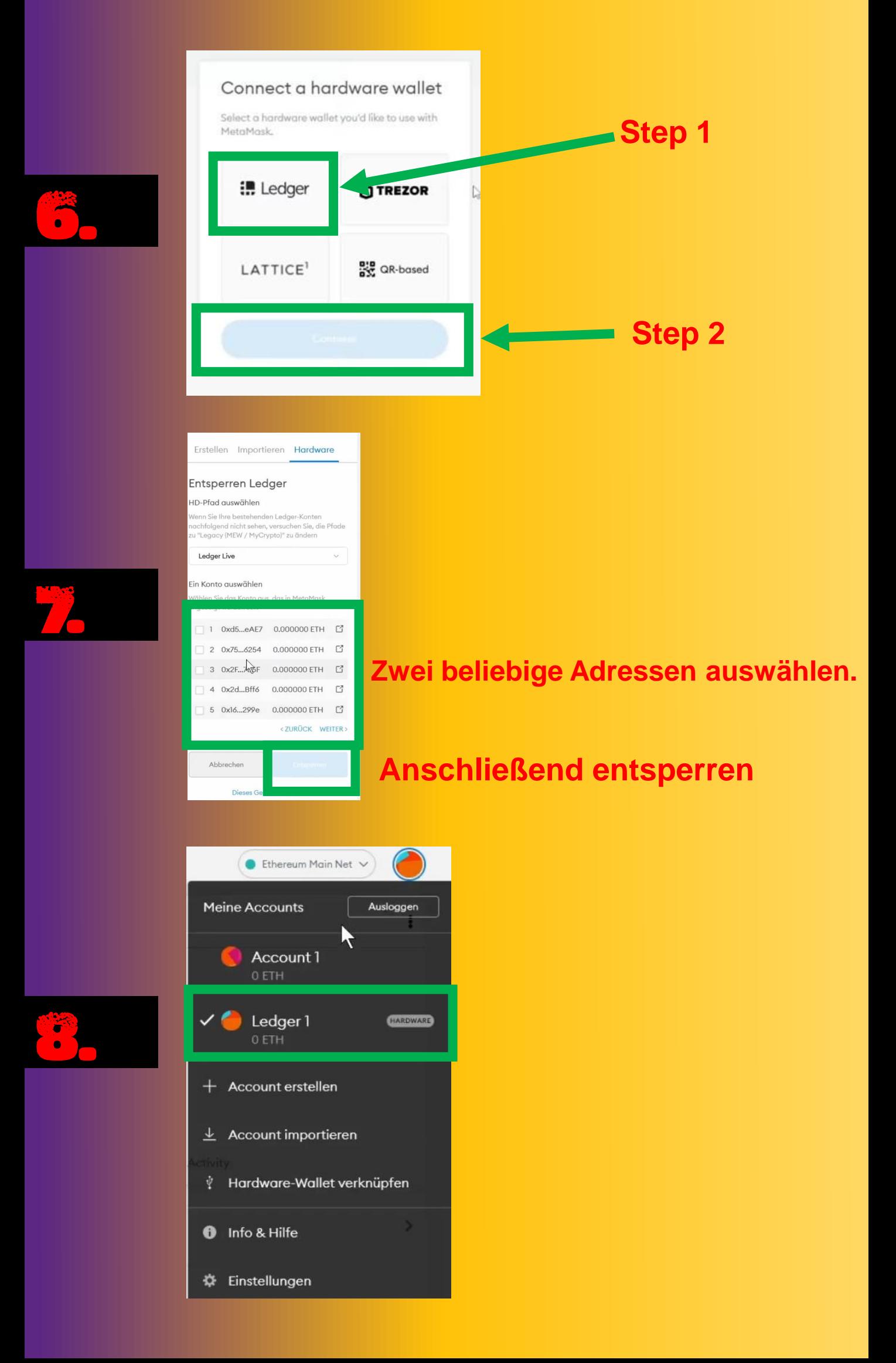

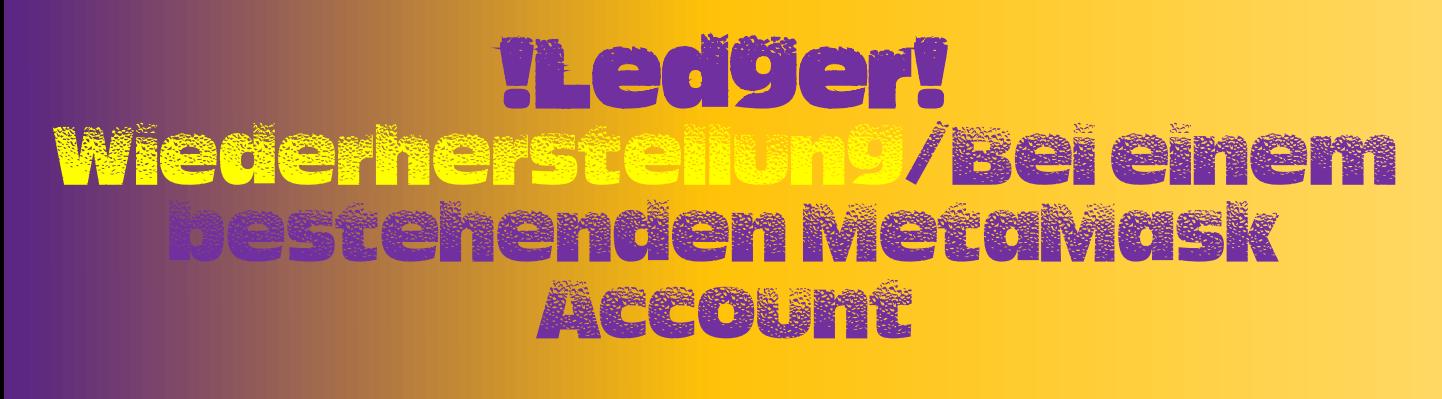

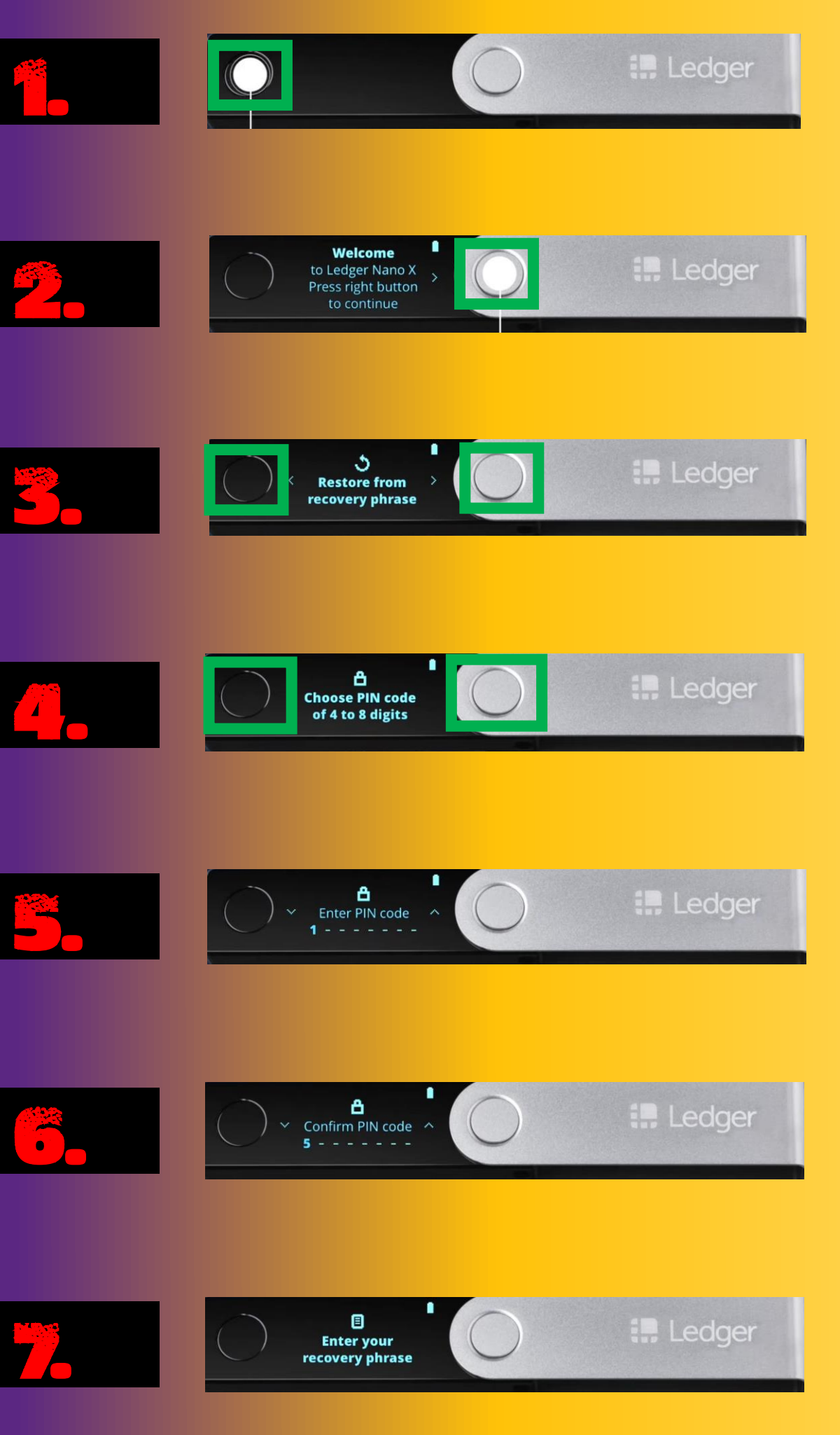

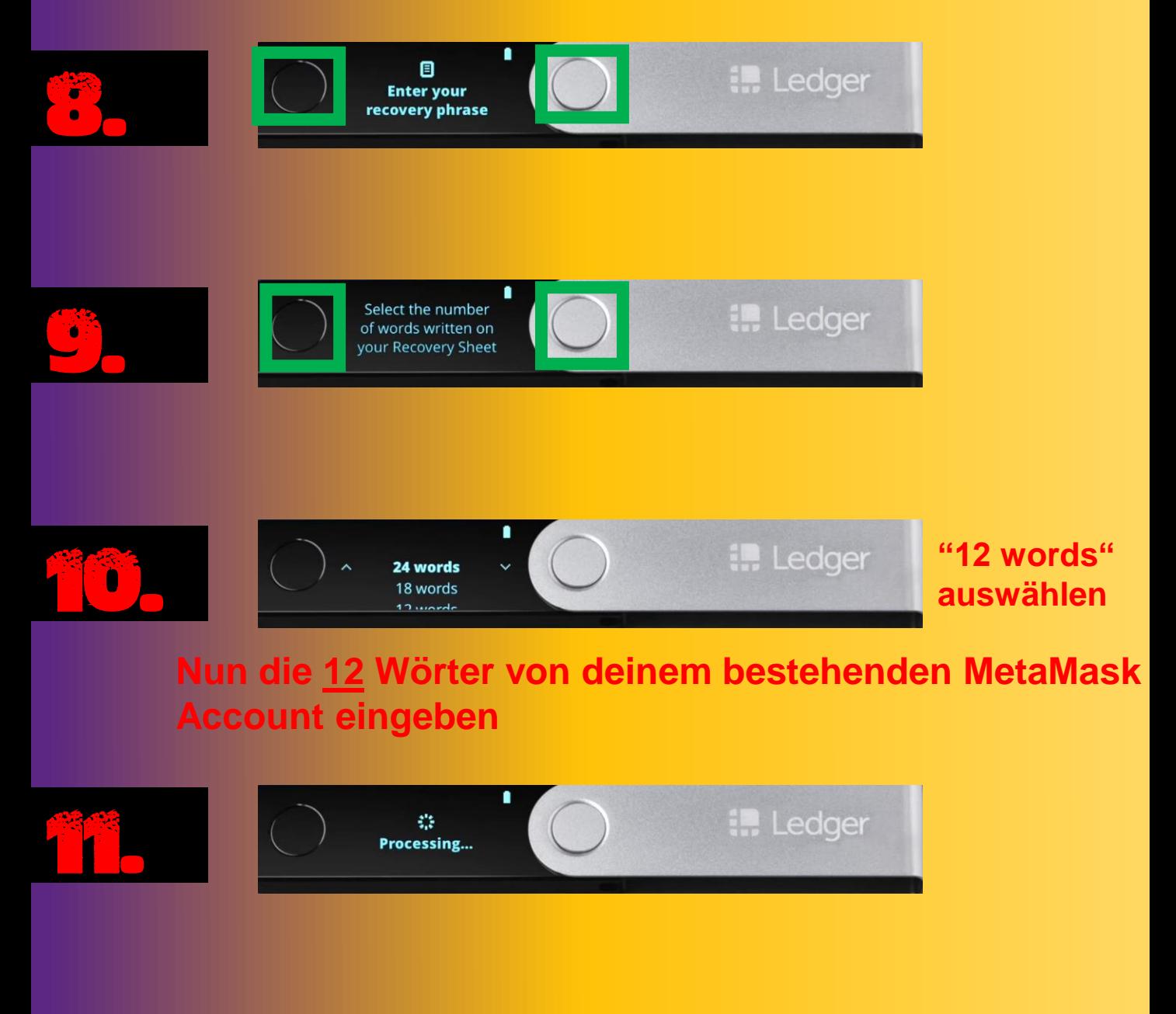

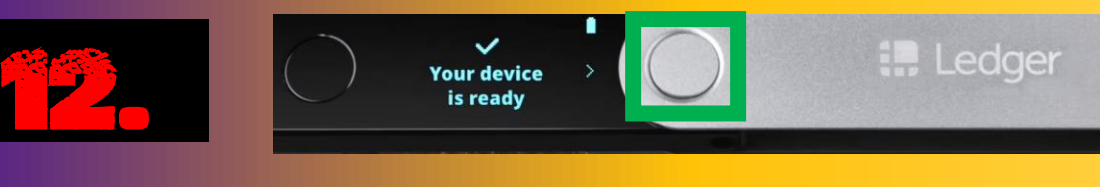

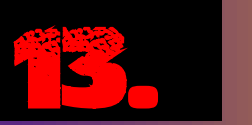

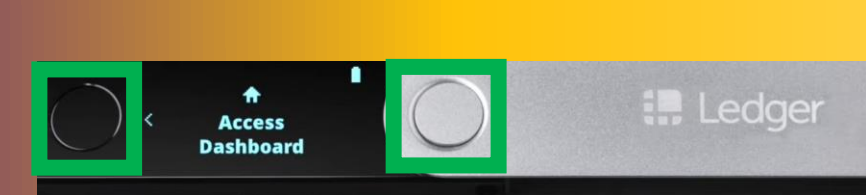

# !METAMASK!! Wiederherstellung

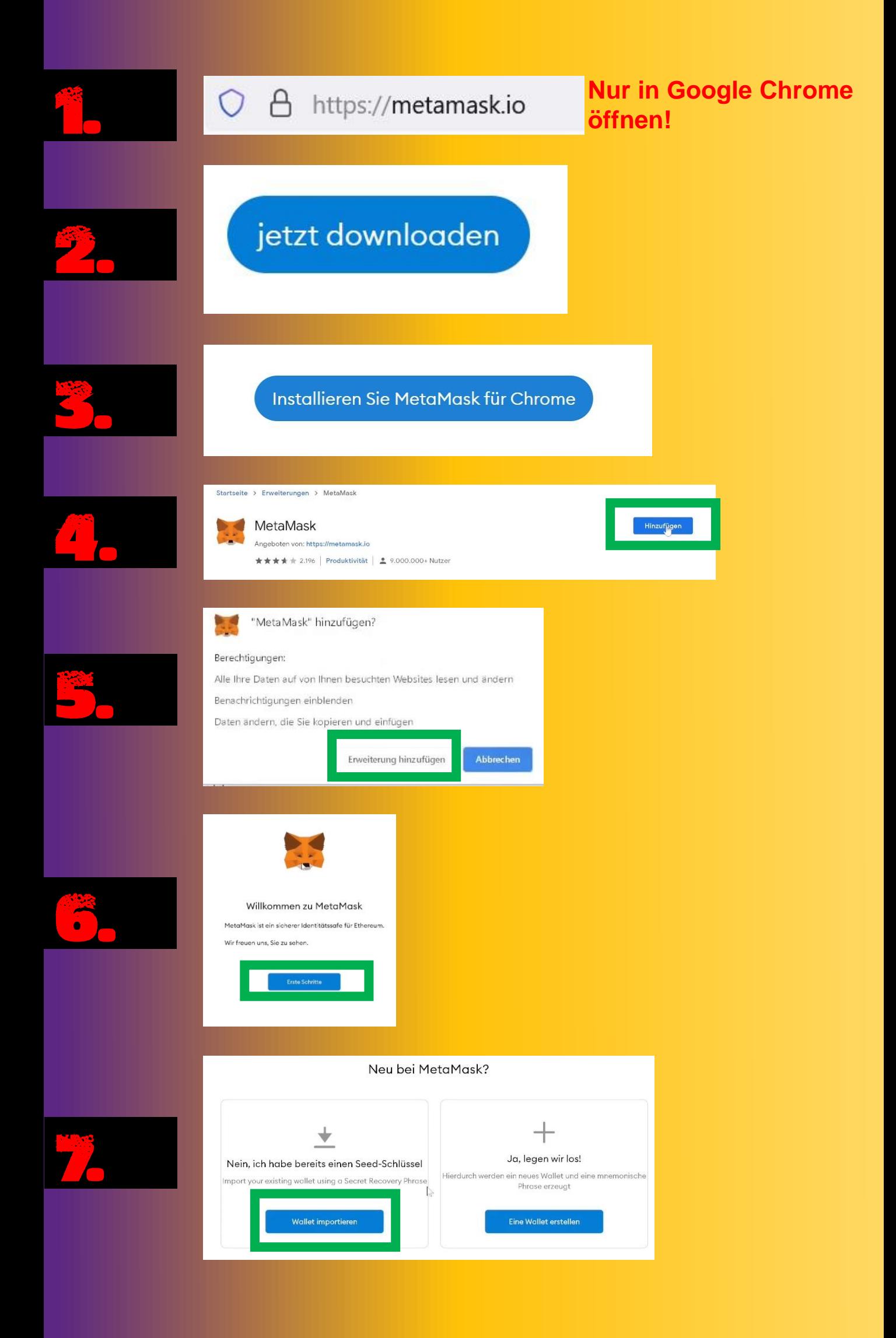

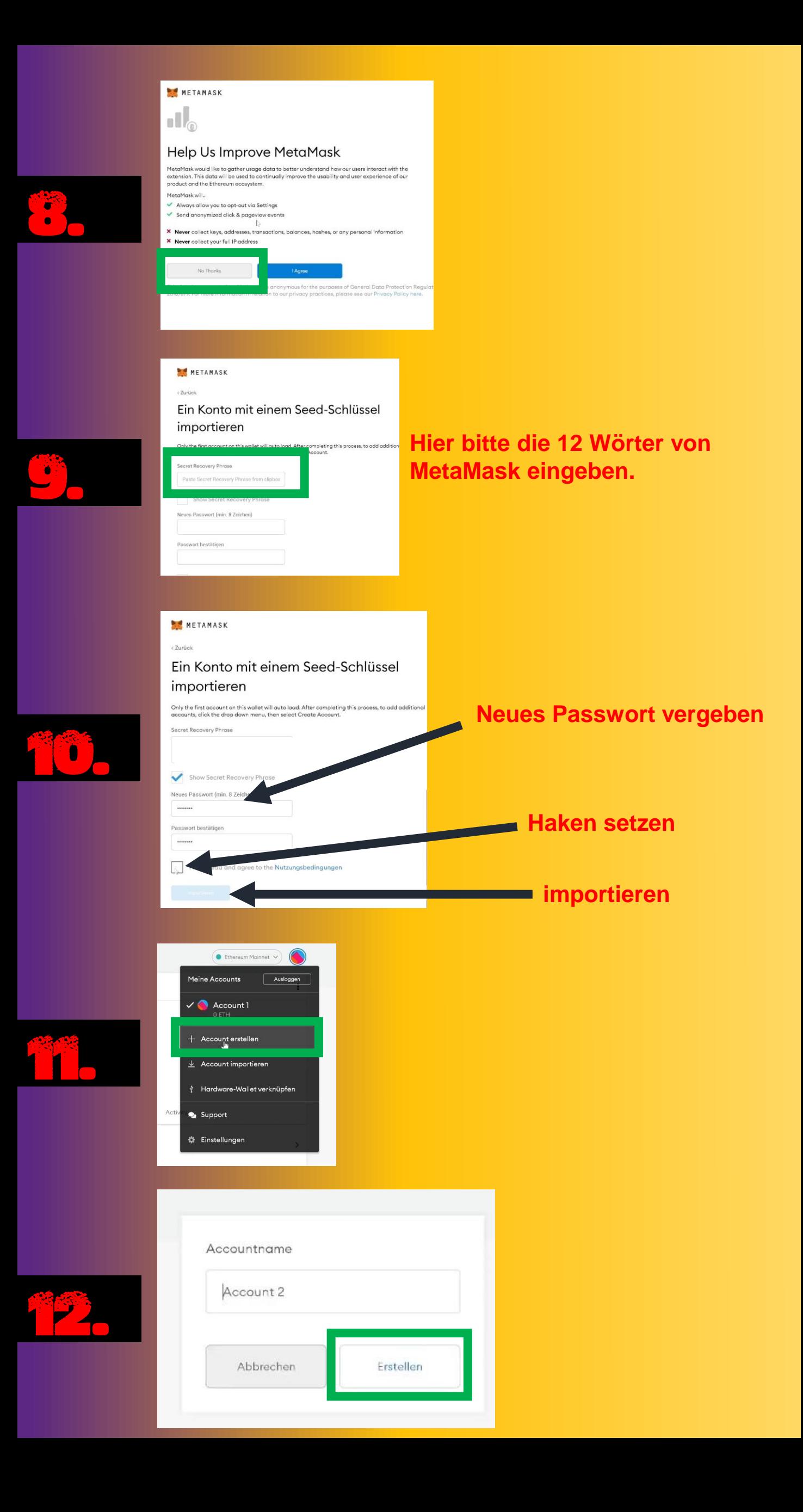